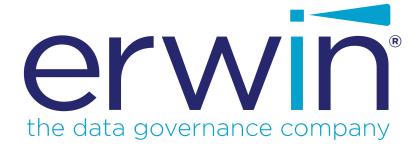

# erwin Data Intelligence Suite

# **Business Glossary Management Guide**

Release v10.1

### **Legal Notices**

This Documentation, which includes embedded help systems and electronically distributed materials (hereinafter referred to as the "Documentation"), is for your informational purposes only and is subject to change or withdrawal by erwin Inc. at any time. This Documentation is proprietary information of erwin Inc. and may not be copied, transferred, reproduced, disclosed, modified or duplicated, in whole or in part, without the prior written consent of erwin Inc.

If you are a licensed user of the software product(s) addressed in the Documentation, you may print or otherwise make available a reasonable number of copies of the Documentation for internal use by you and your employees in connection with that software, provided that all erwin Inc. copyright notices and legends are affixed to each reproduced copy.

The right to print or otherwise make available copies of the Documentation is limited to the period during which the applicable license for such software remains in full force and effect. Should the license terminate for any reason, it is your responsibility to certify in writing to erwin Inc. that all copies and partial copies of the Documentation have been returned to erwin Inc. or destroyed.

TO THE EXTENT PERMITTED BY APPLICABLE LAW, ERWIN INC. PROVIDES THIS DOCUMENTATION "AS IS" WITHOUT WARRANTY OF ANY KIND, INCLUDING WITHOUT LIMITATION, ANY IMPLIED WARRANTIES OF MERCHANTABILITY, FITNESS FOR A PARTICULAR PURPOSE, OR NONINFRINGEMENT. IN NO EVENT WILL ERWIN INC. BE LIABLE TO YOU OR ANY THIRD PARTY FOR ANY LOSS OR DAMAGE, DIRECT OR INDIRECT, FROM THE USE OF THIS DOCUMENTATION, INCLUDING WITHOUT LIMITATION, LOST PROFITS, LOST INVESTMENT, BUSINESS INTERRUPTION, GOODWILL, OR LOST DATA, EVEN IF ERWIN INC. IS EXPRESSLY ADVISED IN ADVANCE OF THE POSSIBILITY OF SUCH LOSS OR DAMAGE.

The use of any software product referenced in the Documentation is governed by the applicable license agreement and such license agreement is not modified in any way by the terms of this notice.

The manufacturer of this Documentation is erwin Inc.

Provided with "Restricted Rights." Use, duplication or disclosure by the United States Government is subject to the restrictions set forth in FAR Sections 12.212, 52.227-14, and 52.227-19 (c)(1) - (2) and DFARS Section 252.227-7014(b)(3), as applicable, or their successors.

Copyright © 2020 erwin Inc. All rights reserved. All trademarks, trade names, service marks, and logos referenced herein belong to their respective companies.

## **Contact erwin**

### **Understanding your Support**

Review support maintenance programs and offerings.

### **Registering for Support**

Access the <u>erwin support</u> site and click Sign in to register for product support.

### **Accessing Technical Support**

For your convenience, erwin provides easy access to "One Stop" support for <u>erwin Data Intel-</u> <u>ligence Suite (DI Suite)</u>, and includes the following:

- Online and telephone contact information for technical assistance and customer services
- Information about user communities and forums
- Product and documentation downloads
- erwin Support policies and guidelines
- Other helpful resources appropriate for your product

For information about other erwin products, visit <u>http://erwin.com/</u>.

#### **Provide Feedback**

If you have comments or questions, or feedback about erwin product documentation, you can send a message to <u>distechpubs@erwin.com</u>.

### erwin Data Modeler News and Events

Visit <u>www.erwin.com</u> to get up-to-date news, announcements, and events. View video demos and read up on customer success stories and articles by industry experts.

# Contents

| Legal Notices                                 |    |
|-----------------------------------------------|----|
| Contents                                      |    |
| Managing Business Glossary                    |    |
| Using Business Glossary Manager               |    |
| Creating Catalogs                             |    |
| Managing Catalogs                             | 11 |
| Creating Business Terms                       |    |
| Setting Up Associations for Business Terms    | 16 |
| Setting Up Additional Details                 |    |
| Adding Rich Media                             |    |
| Setting Up Collaborations                     |    |
| Managing Topics                               |    |
| Viewing Workflow Logs                         |    |
| Assigning Valid Values                        |    |
| Managing Business Terms                       |    |
| Moving Business Terms                         |    |
| Creating Business Policies                    |    |
| Setting Up Associations for Business Policies |    |
| Setting Up Additional Details                 |    |
| Adding Rich Media                             |    |
| Setting Up Collaborations                     |    |
| Managing Topics                               |    |

| Viewing Workflow Logs                      |    |
|--------------------------------------------|----|
| Managing Business Policies                 | 49 |
| Creating Business Rules                    |    |
| Setting Up Associations for Business Rules | 54 |
| Adding Documents                           | 56 |
| Viewing Workflow Logs                      |    |
| Managing Business Rules                    | 60 |
| Viewing Mind Maps                          | 62 |
| View My Preferences                        | 64 |
| Object Properties                          | 67 |
| Overview                                   | 68 |
| Updating Sensitivity in Bulk               | 68 |
| Updating Sensitivity                       | 69 |
| Selected Asset                             |    |
| Associated Assets                          | 72 |
| Grid View                                  | 74 |
| Setting Up Stewardship Goals               | 77 |
| Managing Stewardship Goals                 | 79 |

### **Managing Business Glossary**

This section walks you through business glossary management.

Business Glossary is managed via Business Glossary Manager. It involves creating, managing, and collaborating on common business vocabulary across the organization. Business Glossary Manager supports regulatory compliance, data governance, and data stewardship. It facilitates lineage maps by showing how semantic definitions are related to physical data dictionaries, data mappings, and data lineages.

For further information on accessing and using the Business Glossary Manager, refer to the Using Business Glossary Manager topic.

### **Using Business Glossary Manager**

To access the Business Glossary Manager, go to **Application Menu > Data Literacy > Business Glossary Manager**. The Business Glossary Manager dashboard appears:

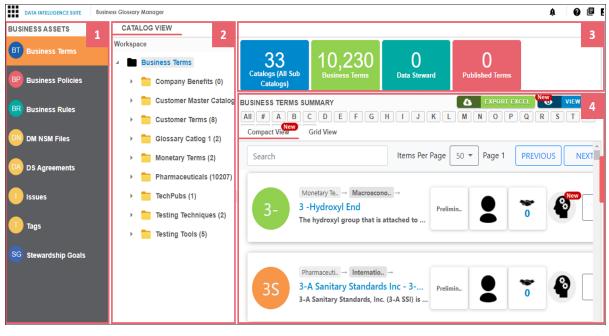

| <b>UI Section</b> | Function                                                                        |
|-------------------|---------------------------------------------------------------------------------|
| 1-Browser         | Use this pane to browse through business asset types. The asset types available |

| Pane                    | here depend on your Business Glossary Manager settings. You can also create custom asset types. For more information on creating asset types, refer to the <u>Configuring Asset Types</u> topic. |
|-------------------------|----------------------------------------------------------------------------------------------------|
| 2-Glossary<br>Workspace | Use this pane to browse through your workspace for the selected business asset type. It displays the available catalogs. Expand catalogs to view the existing business glossary assets.          |
| 3-Sum-                  | Use this pane to view the summary of the objects under the selected business asset type. It displays the count of each component.                                                                |
| mary                    | Also, it lets you view business assets based on alphabets, set up views, and export business glossary summary in the XLSX format.                                                                |
|                         | Use this pane to view more information or work on the selected business asset.<br>Based on the selection in Glossary Workspace, it displays a list of existing busi-<br>ness glossary assets.    |
| 4 Dataila               | You can use this pane in two view formats:                                                                                                    |
| 4-Details               | <ul> <li>Compact View: Displays important information, such as the asset name,<br/>description, status, and available operations in a compact card format</li> </ul>                             |
|                         | <ul> <li>Grid View: Displays all the information and available operations in a tab-<br/>ular format</li> </ul>                                                                                   |

Managing a business glossary involves the following:

- Creating business terms
  - Managing business terms
- Creating business policies
  - Managing business policies
- Creating business rules
  - Managing business rules

Once, you have created and set up these business glossary assets, you can assign data stewards and <u>set up stewardship goals</u>.

## **Creating Catalogs**

Catalogs are the containers for all the asset types that are created in the Glossary Workspace. You can group business assets based on your organization's projects, departments, or functions. Therefore, before creating business assets, you need to create a catalog. You can also create sub-catalogs to group business assets further.

To create catalogs, follow these steps:

- 1. Go to Application Menu > Data Literacy > Business Glossary Manager.
- In the browser pane, click the type of business asset that you want to create.
   For example, Business Term. The Workspace switches to the business asset view.

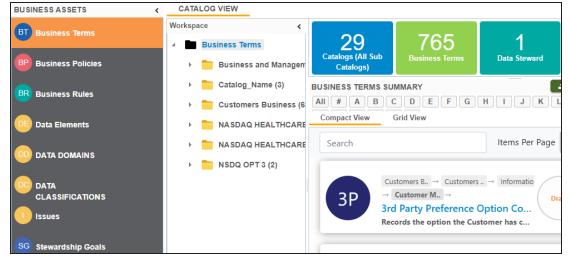

3. In the Workspace pane, right-click the top-level business asset node.

#### 4. Click New Catalog.

The New Catalog page appears.

| New Catalog         |   |   | × |
|---------------------|---|---|---|
|                     | Ľ | × | 3 |
|                     |   |   |   |
| Catalog Name *      |   |   |   |
|                     |   |   |   |
|                     |   |   |   |
| Catalog Description |   |   |   |
|                     |   |   |   |
|                     |   |   |   |
|                     |   |   |   |
|                     |   |   |   |
|                     |   |   |   |
|                     |   |   |   |
|                     |   |   |   |

5. Enter Catalog Name and Catalog Description.

For example:

- Catalog Name: Business and Management
- Catalog Description: The catalog contains business terms of the organization.
- 6. Click

A catalog is created and added to the catalog tree.

Once a catalog is created, you can manage it using the options available on right-clicking the catalog. <u>Managing catalogs</u> involves:

- Creating sub-catalogs
- Editing catalogs
- Importing or exporting catalogs
- Assigning users
- Viewing workflows

## **Managing Catalogs**

Managing catalogs involves:

- Creating sub-catalogs
- Editing catalogs
- Importing or exporting catalogs
- Assigning users
- Viewing workflows

To manage catalogs, follow these steps:

1. Right-click a catalog.

For example, right-clicking a business term catalog displays the corresponding options.

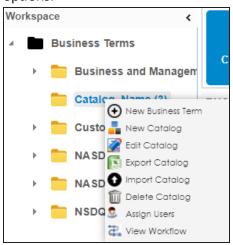

2. Use the following options:

#### **New Catalog**

Use this option to create sub-catalogs and group business assets further.

#### Edit Catalog

Use this option to update the catalog's name and description.

### **Import Catalog**

Use this option to import existing catalogs. On the Import Business Catalog page, select the catalog file and click **1**.

#### **Export Catalog**

Use this option to export a catalog to a XLSX file. You can later import this file to your glossary workspace.

#### **Delete Catalog**

Use this option to delete a catalog that is no longer required. All business assets in the catalog are deleted when you delete it.

#### **Assign Users**

Use this option to assign users to a catalog based on your organization's projects, departments, functions, and so on. On the Assign/Unassign Users page,

select or remove users and click  $\blacksquare$ .

### **View Workflow**

Use this option to view the workflow assigned to the catalog. The workflow displays all the stages, users, and roles involved. Also, it shows the flow of information and action across all the stages.

### **Creating Business Terms**

Business terms are globally defined terms that represent your business terminology usage. Using business terms, you can maintain a common business vocabulary across your organization. You can create business terms in new or existing catalogs. For more information about catalogs, refer to the <u>Creating Catalogs</u> topic.

To create business terms, follow these steps:

- 1. Go to Application Menu > Data Literacy > Business Glossary Manager.
- In the browser pane, click Business Terms.
   The Workspace switches to the business terms view.

3. In the Workspace pane, under the Business Terms node, right-click a catalog node.

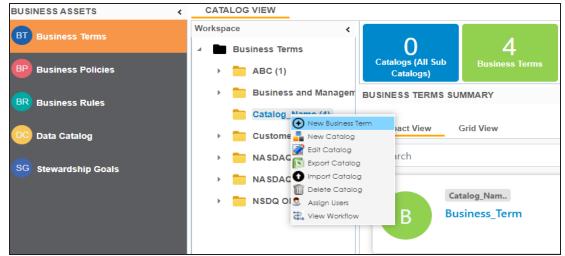

4. Click New Business Term.

The New Business Term Definition page appears.

| New Business Term Definition                                | _ 🗆 × |
|-------------------------------------------------------------|-------|
|                                                             | ĽX    |
| Business Term *                                             | ^     |
|                                                             | 1     |
|                                                             | _     |
| Definition                                                  | -     |
|                                                             |       |
|                                                             | ×     |
|                                                             |       |
|                                                             |       |
|                                                             |       |
|                                                             | ·     |
|                                                             | - 1   |
| ▲ H B I U ■ ■ ■ □ □ □ □ □ □ □ □ □         ↓         □ □ □ □ |       |
|                                                             | Ň     |
|                                                             |       |
|                                                             |       |
|                                                             | 1     |
|                                                             |       |
|                                                             |       |
|                                                             | v     |

5. Enter appropriate values to the fields. Fields marked with a red asterisk are mandatory.

Refer to the following table for field descriptions.

| Field Name                        | Description                                                                                                    |
|-----------------------------------|----------------------------------------------------------------------------------------------------|
|                                   | Specifies the name of the business term.                                                                                                    |
| Business Term                     | For example, Account.                                                                                                    |
|                                   | Specifies the definition of the business term.                                                                                                    |
| Definition                        | For example: An Account contains data for a party.                                                                                                    |
|                                   | Specifies the description about the business term.                                                                                                    |
| Description                       | For example: Account contains data for posting, payments, debt recov-<br>ery, and taxes.                                                                                                    |
|                                   | Specifies the reference notes, if any.                                                                                                    |
| Notes                             | For example: The data for posting, payments, debt recovery, and taxes was imported from the Account.xlsx file.                                                                                                    |
|                                   | Specifies whether the business term is sensitive.                                                                                                    |
| Sensitive Data<br>Indicator(SDI)  | Switch <b>Sensitive Data Indicator(SDI)</b> to <b>Yes</b> to mark the business term as sensitive.                                                                                                    |
|                                   | Specifies the SDI classification of the business term.                                                                                                    |
| Sensitive Data                    | For example, PHI.                                                                                                    |
| Indicator (SDI)<br>Classification | This list is enabled when Sensitive Data Indicator (SDI) is switched to Yes. For more information on configuring SDI classifications, refer to the <u>Configuring Sensitive Data Indicator Classifications</u> topic. |
|                                   | Specifies the description of the SDI classification.                                                                                                    |
| Sensitive Data<br>Indicator (SDI) | For example: Protected Health Information.                                                                                                    |
| Description                       | It is enabled when Sensitive Data Indicator(SDI) is switched to Yes. The field autopopulates based on the SDI classification.                                                                                         |
| Business Term<br>Image            | Drag and drop a picture of business term or click 📤 to browse and upload a picture.                                                                                                    |
| Acronym                           | Specifies whether the business term is an acronym.                                                                                                    |
| Data Steward                      | Specifies the name of the data steward responsible for the business                                                                                                    |

| Field Name | Description                                                             |
|------------|-------------------------------------------------------------------------|
|            | term.                                                                   |
|            | For example, Jane Doe.                                                  |
|            | For more information on configuring list of data stewards, refer to the |
|            | Configuring Data Stewards topic.                                        |

**Note**: By default, sensitivity fields (Sensitive Data Indicator(SDI), Sensitive Data Indicator (SDI) Classification, and Sensitive Data Indicator (SDI) Description) are enabled for business terms. For more information on enabling sensitivity fields, refer to the <u>Configuring Asset Details</u> topic.

# 6. Click

A business term is created and added to the catalog.

Based on your workflow assignment settings, the business term may need further action for review or approval. For more information, refer to the <u>Managing Business</u> <u>Glossary Workflows</u> topic.

Once the business term is created, you can enrich it further by:

- Setting up associations
- Setting up additional details
- Adding rich media
- Setting up collaborations
- Viewing workflow logs
- Assigning valid values

You can manage a business term using the options available under the Options column on the Grid View tab. Managing business terms involves:

- Editing or deleting business terms
- Viewing mind maps
- Exporting business terms
- Viewing history

### **Setting Up Associations for Business Terms**

By default, you can associate business terms with business assets (business policies and other business terms) and technical assets (columns, environments, and tables). You can control the asset types available for association using the Business Glossary Manager settings page. For more information, refer to the configuration topic.

To set up associations for business terms, follow these steps:

 On the Grid View tab, under the Options column, click S. The business term opens in edit mode.

| Edit Business Term-Business_   | Term         |                    |                    |                      |         |              |
|--------------------------------|--------------|--------------------|--------------------|----------------------|---------|--------------|
| Business Term Details          | Associations | Additional Details | Rich Media Library | Collaboration Center | History | Workflow Log |
| Abc Business_Ter               | m            |                    |                    |                      |         |              |
| Business Term *                |              |                    |                    |                      |         |              |
| Business_Term                  |              |                    |                    |                      |         |              |
| Classification                 |              |                    |                    |                      |         |              |
| Select Value                   |              |                    |                    |                      |         | ۲            |
| Definition                     |              |                    |                    |                      |         |              |
| 🕅 <u>А</u> <u>н</u> в <i>г</i> | <u>u</u> ≡ ≡ | ≣ ≣   ∯≣ 1≣ 1≣     | *= 🖌               |                      |         |              |
|                                |              |                    |                    |                      |         | *            |
|                                |              |                    |                    |                      |         |              |
|                                |              |                    |                    |                      |         |              |
|                                |              |                    |                    |                      |         | -            |
|                                |              |                    |                    |                      |         |              |

2. Click the Associations tab.

| 🗖 Edi  | it Business Term-Busine | ess_Term      |                    |                    |               |                   |              | -   | □ × |
|--------|-------------------------|---------------|--------------------|--------------------|---------------|-------------------|--------------|-----|-----|
| 4 E    | Business Term Details   | Associations  | Additional Details | Rich Media Library | Collaboration | Center Histo      | workflow     | Log | •   |
| Busin  | ness Policy             | -             |                    |                    |               |                   |              | Ō   | +   |
| Action | ns Relationship<br>Name | Policy Name   | Definition         | Description        | Catalog Name  | Catalog Hierarchy | Data Steward |     |     |
|        |                         |               |                    |                    |               |                   |              |     |     |
|        |                         |               |                    | No Records Found   |               |                   |              |     |     |
|        |                         |               |                    |                    |               |                   |              |     |     |
|        |                         |               |                    |                    |               |                   |              |     |     |
|        |                         |               |                    |                    |               |                   |              |     |     |
|        |                         |               |                    |                    |               |                   |              |     |     |
|        |                         |               |                    |                    |               |                   |              |     |     |
|        |                         |               |                    |                    |               |                   |              |     |     |
|        |                         |               |                    |                    |               |                   |              |     |     |
| 1      | Records from            | m 1 to 1 of 1 |                    |                    |               |                   |              |     |     |

3. In the asset type (business policies, business terms, columns, environments, and tables) list, select an asset type to associate with the business term.

| Business Term Details | Associations |
|-----------------------|--------------|
| Business Policy       | •            |
| Business Policy       | Name         |
| Business Rule         | lanc         |
| Business Term         |              |
| Column                |              |
| Environment           |              |
| System                |              |
| Table                 |              |
| Tags                  |              |

4. Click +.

The Relationship Associations page appears. Based on the asset type that you select, it

displays a list of available assets.

| Relatio   | nship Associations |                        |            |                   |                            |              | _ 🗆 ×    |
|-----------|--------------------|------------------------|------------|-------------------|----------------------------|--------------|----------|
|           |                    |                        |            |                   |                            | Save         | Cancel   |
| Current C | Context:           | Business_Term          |            |                   |                            |              |          |
| Current C | Context Type:      | Business Term          |            |                   |                            |              |          |
| Relations | ship Name:         | is associated with     | h          |                   |                            | -            |          |
| Search (p | partial matches):  |                        |            |                   |                            |              |          |
|           |                    |                        |            |                   |                            |              |          |
|           | Policy Name        | Description            | Definition | Catalog Name      | Catalog Hierarchy          | Data Steward |          |
|           | Gender Policy      |                        |            | Customer Gender D | Q Po Customer Gender DQ Po | olic 🎽       | <b>^</b> |
|           |                    |                        |            |                   |                            | N/A          |          |
|           |                    |                        |            |                   |                            |              |          |
|           | Ledger Policy      | The GL is at the heart | t of C     | HV                | HV                         |              | -        |
| 1-2       | Records from       | n 11 to 16 of 16       |            |                   |                            |              |          |

- 5. From the list, select assets to associate with your business term. If you know the asset name, use the Search (partial matches) field to look up for it.
- 6. Click **Save**.

The selected assets are associated with the business term and added to the list of associations.

You can define as many associations as required.

### **Setting Up Additional Details**

You can set up custom additional information about a business term to add more context.

To set up additional information, follow these steps:

 On the Grid View tab, under the Options column, click . The business term opens in edit mode.

|   | Edit Bu | usiness Term-Business_Te      | am             |                    |                    |                      |         |              |
|---|---------|-------------------------------|----------------|--------------------|--------------------|----------------------|---------|--------------|
| • | Bus     | iness Term Details            | Associations   | Additional Details | Rich Media Library | Collaboration Center | History | Workflow Log |
| 1 | Abc     | Business_Term<br>Catalog_Name | ı              |                    |                    |                      |         |              |
|   | Busin   | ess Term *                    |                |                    |                    |                      |         |              |
|   | Busine  | ss_Term                       |                |                    |                    |                      |         |              |
|   | Classi  | fication                      |                |                    |                    |                      |         |              |
|   | Selec   | t Value                       |                |                    |                    |                      |         | •            |
|   | Definit | tion                          |                |                    |                    |                      |         |              |
|   |         | <u>A</u> <u>H</u> B <i>I</i>  | <u>u</u> ≡ ≡ ≡ | ■ ■ != != *=       | i ta 🖌             |                      |         |              |
|   |         |                               |                |                    |                    |                      |         | *            |
|   |         |                               |                |                    |                    |                      |         |              |
|   |         |                               |                |                    |                    |                      |         |              |
|   |         |                               |                |                    |                    |                      |         | -            |
|   |         |                               |                |                    |                    |                      |         |              |

2. Click the Additional Details tab and click 2.

| E | Edit Business Term-Business | _Term        |                    |                    | _ 🗆 ×         |
|---|-----------------------------|--------------|--------------------|--------------------|---------------|
| • | Business Term Details       | Associations | Additional Details | Rich Media Library | Collaboration |
|   | ·                           |              |                    |                    | ^             |
|   |                             |              |                    |                    |               |
|   | SPDM Load Template          |              |                    |                    |               |
|   |                             |              |                    |                    |               |
|   |                             |              |                    |                    |               |
|   |                             |              |                    |                    |               |
|   |                             |              |                    |                    |               |
|   | Use                         |              |                    |                    |               |
|   | use                         |              |                    |                    |               |
|   |                             |              |                    |                    |               |
|   |                             |              |                    |                    |               |
|   |                             |              |                    |                    |               |
|   |                             |              |                    |                    |               |
|   | Required                    |              |                    |                    |               |
|   |                             |              |                    |                    |               |
| < |                             |              |                    |                    | > ×           |

- Add information to the available user-defined fields.
   By default, these fields have generic labels. For example, User Defined 1. For more information on configuring the UI labels of these fields, refer to the <u>Configuring Language Settings</u> topic.
- 4. Click

The information you entered is added to the business term.

### **Adding Rich Media**

You can add supporting artifacts, such as text files, audio files, video files, and so on to a business term.

To add rich media to a business terms, follow these steps:

 On the Grid View tab, under the Options column, click S. The business term opens in edit mode.

| Edit Business Term-Business_     | Term         |                    |                    |                      |         |              |
|----------------------------------|--------------|--------------------|--------------------|----------------------|---------|--------------|
| Business Term Details            | Associations | Additional Details | Rich Media Library | Collaboration Center | History | Workflow Log |
| Abc Business_Ter<br>Catalog_Name | m            |                    |                    |                      |         |              |
| Business Term *                  |              |                    |                    |                      |         |              |
| Business_Term                    |              |                    |                    |                      |         |              |
| Classification                   |              |                    |                    |                      |         |              |
| Select Value                     |              |                    |                    |                      |         | •            |
| Definition                       |              |                    |                    |                      |         |              |
| 🔯 <u>А</u> <u>Н</u> В <i>І</i>   | Ū ≣ ≣        | ≡ ≡ !≡ !≡ !≡       | : 🔚 🖌              |                      |         |              |
|                                  |              |                    |                    |                      |         | A            |
|                                  |              |                    |                    |                      |         |              |
|                                  |              |                    |                    |                      |         |              |
|                                  |              |                    |                    |                      |         |              |
|                                  |              |                    |                    |                      |         |              |

2. Click the Rich Media Library tab.

|   | Edit Business Term-Busine | ss_Term              |                    | _ 🗆 ×                 |
|---|---------------------------|----------------------|--------------------|-----------------------|
| • | Business Term Details     | Associations         | Additional Details | Rich Media Library    |
| G | •                         |                      |                    |                       |
| # | Document Name             | Document Description | Document           | Owner Document Status |
|   |                           |                      |                    |                       |
|   |                           |                      |                    |                       |
|   |                           |                      |                    |                       |
|   |                           |                      |                    |                       |
|   |                           |                      |                    |                       |
| < |                           |                      |                    | >                     |
|   | IK K No Rec               | ords Found >         | >  🜔 Page 1 🗸      | 25 rows per page 🖌    |

3. Click 💽.

The New Document Form page appears.

| New Document Form       |                                                                                                    | × |
|-------------------------|----------------------------------------------------------------------------------------------------|---|
|                         |                                                                                                    | × |
| Document Name*          | Document Owner                                                                                                    |   |
| Document Object         | Drag-n-Drop files here or<br>click to select files for upload.                                                                         |   |
| Document Description    | <u>⋧</u> <u>H</u> <u>B</u> <u>Z</u> <u>U</u> <u>E</u> <u>E</u> <u>E</u> <u>E</u> <u>E</u> <u>E</u> <u>E</u> <u>E</u> <u>E</u> <u>E</u> |   |
|                         |                                                                                                    |   |
|                         |                                                                                                    |   |
|                         |                                                                                                    |   |
|                         |                                                                                                    |   |
| Approval Required Flag  |                                                                                                    |   |
| , pproral required ring |                                                                                                    |   |
|                         |                                                                                                    |   |
|                         |                                                                                                    |   |

4. Enter appropriate values in the fields. Fields marked with a red asterisk are mandatory. Refer to the following table for field descriptions.

| Field Name                  | Description                                                                                                    |
|-----------------------------|----------------------------------------------------------------------------------------------------|
| System Docu-                | Specifies the name of the document being attached to the business term.                                                                                          |
| ment Name                   | For example, Business Term Details.                                                                                                    |
| System Docu-                | Drag and drop document files or use 📤 to select and upload doc-                                                                                                  |
| ment Object                 | ument files.                                                                                                    |
| System Docu-                | Specifies the document owner's name.                                                                                                    |
| ment Owner                  | For example, John Doe.                                                                                                    |
| Document Link               | Specifies the URL of the document.<br>For example, https://drive.google.com/file/l/2sC2_SZIyeFKI7OOn-<br>b5YkMBq4ptA7jhg5/view                                   |
| Intended Use<br>Description | Specifies the intended use of the document.<br>For example: The document is to keep a record of system description<br>and its data dictionary.                   |
| Approval                    | Specifies whether the document requires approval.                                                                                                    |
| Required Flag               | Select the <b>Approval Required Flag</b> check box to select the document status.                                                                                |
| Document<br>Status          | Specifies the status of the document.<br>For example, In Progress. This field is available only when the<br><b>Approval Required Flag</b> check box is selected. |

# 5. Click

The selected rich media file and its description are added to the business term.

## **Setting Up Collaborations**

You can start discussions on business assets or a relevant topic with your team using the Collaboration Center. This enables you and your team to work together.

To set up collaborations, follow these steps:

1. On the **Grid View** tab, under the **Options** column, click

The business term opens in edit mode.

| Edit Business Term-Business | _Term        |                    |                    |                      |         |              |
|-----------------------------|--------------|--------------------|--------------------|----------------------|---------|--------------|
| Business Term Details       | Associations | Additional Details | Rich Media Library | Collaboration Center | History | Workflow Log |
| Abc Business_Ter            | m            |                    |                    |                      |         |              |
| Business Term *             |              |                    |                    |                      |         |              |
| Business_Term               |              |                    |                    |                      |         |              |
| Classification              |              |                    |                    |                      |         |              |
| Select Value                |              |                    |                    |                      |         | •            |
| Definition                  |              |                    |                    |                      |         |              |
| 🖹 <u>А</u> <u>Н</u> В 2     | ⊻ ≣ ≣        | ≣ ≣   §≘ t≘ *≘     | 1 🗐 🖌              |                      |         |              |
|                             |              |                    |                    |                      |         | *            |
|                             |              |                    |                    |                      |         |              |
|                             |              |                    |                    |                      |         |              |
|                             |              |                    |                    |                      |         | -            |
|                             |              |                    |                    |                      |         |              |

### 2. Click the **Collaboration Center** tab.

|   | Edit Business Term                       | -Business_Terr | m            |                    |                    |                      |
|---|------------------------------------------|----------------|--------------|--------------------|--------------------|----------------------|
| • | Business Term                            | Details        | Associations | Additional Details | Rich Media Library | Collaboration Center |
| s | earch                                    | +              |              |                    |                    | Search               |
| ( | Sandba<br>Users: 1<br>Message<br>Unread: | ∋s: 0          |              |                    |                    |                      |

### 3. Click +.

The Add Topic page appears.

| 🗖 Add Topic   | _ 🗆 × |
|---------------|-------|
|               | → 💾   |
| Topic Name*:  |       |
| Description : |       |
|               |       |
|               |       |
|               |       |
|               |       |
|               |       |

- 4. Enter Topic Name and Description.
- 5. Click →.

The User Assignment page appears.

- 6. Select the users or your team members that you want to collaborate with.
- 7. Click

The topic is saved and added to the list of topics in the Collaboration Center. The topic is also added to the Collaboration Center of the users that you selected earlier.

You can manage a topic using the options available under Topic Options (<sup>(Q)</sup>). <u>Managing a</u> topic involves:

- Viewing, editing, or deleting a topic
- Assigning users
- Managing notifications
- Saving topic conversations
- Sharing a topic

### **Managing Topics**

Managing topics involves:

- Viewing, editing, or deleting a topic
- Assigning users
- Managing notifications
- Saving topic conversations
- Sharing a topic

To manage topics, follow these steps:

- 1. Click the Collaboration Center tab.
- In the list of topics, on the topic you want to manage, click <sup>Q</sup>. Topic options appear.

| Edit Business Term-Business_Term | View Topic Details        |                    |                      |         | _ 🗆 X |
|----------------------------------|---------------------------|--------------------|----------------------|---------|-------|
| siness Term Details Assoc        |                           | Rich Media Library | Collaboration Center | History | Worki |
| Search +                         | Edit Topic Details        |                    |                      | Search  |       |
| SandboxDisc                      | Assign Users              |                    |                      |         |       |
| Messages: 0<br>Unread: 0         | Disable Notification      | s: 0, Unread: 0    |                      |         |       |
| Sandbox                          | Save Conversation as Text |                    |                      |         |       |
| Users: 1<br>Messages: 0          | Send Topic as Email       |                    |                      |         |       |
| Unread: 0 🔯 😣                    | Delete Topic              |                    |                      |         |       |
|                                  |                           |                    |                      |         |       |
|                                  |                           |                    |                      |         |       |
|                                  |                           |                    |                      |         |       |
|                                  |                           |                    |                      |         |       |

3. Use the following options:

#### **View Topic Details**

Use this option to look at the topic and its information, such as the creator, the creation date and time, and the modification date and time.

#### **Edit Topic Details**

Use this option to edit the topic name and description to enrich it further.

#### Assign Users

Use this option to assign multiple users to collaborate with you and contribute to the topic.

#### **Disable Notification**

Use this option to choose whether you are notified whenever the topic is updated.

#### Save Conversation as Text

Use this option to save topic conversations to a text file. This option downloads a text file with the conversation, authors, and time stamp.

#### Send Topic as Email

Use this option to send the topic and its conversations in an email. Clicking **Send Topic as Email** opens an email recipient list, where you can select one or multiple recipients. Click to send an email to the selected recipients.

#### **Delete Topic**

Use this option to delete a topic that is no longer required.

### Viewing Workflow Logs

You can view the flow of actions of the workflow assigned to a business term. Along with other information, the workflow log displays the current state of the business term in the workflow.

To view workflow log, follow these steps:

 On the Grid View tab, under the Options column, click S. The business term opens in edit mode.

| 🗖 Eo | iit Business Term-Business_Te   | m            |                    |                    |                      |         |              |
|------|---------------------------------|--------------|--------------------|--------------------|----------------------|---------|--------------|
| •    | Business Term Details           | Associations | Additional Details | Rich Media Library | Collaboration Center | History | Workflow Log |
| Ab   | e Business_Term<br>Catalog_Name | 1            |                    |                    |                      |         |              |
| Вι   | siness Term *                   |              |                    |                    |                      |         |              |
| В    | siness_Term                     |              |                    |                    |                      |         |              |
| CI   | assification                    |              |                    |                    |                      |         |              |
| s    | elect Value                     |              |                    |                    |                      |         | •            |
| De   | finition                        |              |                    |                    |                      |         |              |
|      | 🕅 <u>A</u> <u>H</u> B <i>I</i>  | u ≡ ≡ ≡      | ∎ ≣ ≣ ≣ ‡≣         | *≣ ∢               |                      |         |              |
|      |                                 |              |                    |                    |                      |         | *            |
|      |                                 |              |                    |                    |                      |         |              |
|      |                                 |              |                    |                    |                      |         |              |
|      |                                 |              |                    |                    |                      |         | -            |
|      |                                 |              |                    |                    |                      |         |              |

### 2. Click the **Workflow Log** tab.

By default, it displays only the stages of the workflow and highlights the current stage. Use the following options to view more information:

### **Expand Users & Roles**

Use this option to display users and roles associated with each workflow stage. You can choose to hide users or roles using the Collapse Users and Collapse Roles options.

#### Log Summary

Use this pane to view the log of the actions performed.

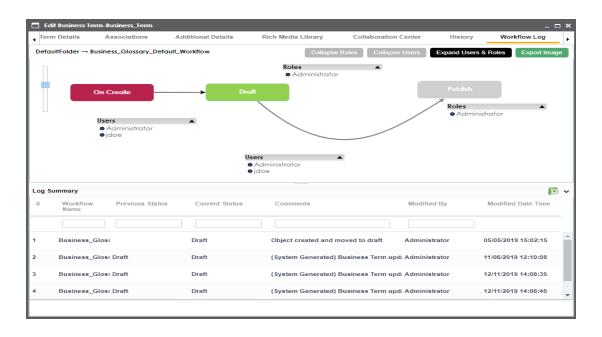

You can export the workflow log summary in XLSX format. Click is to export the summary.

### **Assigning Valid Values**

You can associate valid values (published codesets) to a business term. This enables you to maintain standard codes for business terms across the organization.

To assign valid values, follow these steps:

 On the Grid View tab, under the Options column, click S. The business term opens in edit mode.

| low Log |
|---------|
|         |
|         |
|         |
|         |
|         |
| •       |
|         |
|         |
| -       |
|         |
|         |
|         |
|         |

2. Click the Valid Values tab.

|   | Edit Busine | s Term-Busin     | ess_Term            |                         |                 |          |                       |                        |               |                 | _ 🗆 ×                  |
|---|-------------|------------------|---------------------|-------------------------|-----------------|----------|-----------------------|------------------------|---------------|-----------------|------------------------|
| • | Additio     | nal Details      | Rich Medi           | ia Library C            | ollaboration    | Center   | History               | y Workfl               | ow Log        | Valid Val       | ues 🕨                  |
|   |             |                  |                     |                         |                 |          | As                    | sign/Remove C          | odesets       | Export to       | p Excel                |
| # | Code Nar    | ne Code<br>Value | Code<br>Description | System<br>Name/Environm | Codeset<br>Name | Versior  | Category<br>Hierarchy | Extended<br>Properties | Created<br>By | Created<br>Date | Last<br>Modified<br>By |
|   |             |                  |                     |                         |                 |          |                       |                        |               |                 | ]                      |
|   |             |                  |                     |                         | No Recor        | ds Found | 1                     |                        |               |                 |                        |
|   |             |                  |                     |                         |                 |          |                       |                        |               |                 |                        |
|   |             |                  |                     |                         |                 |          |                       |                        |               |                 |                        |
|   |             |                  |                     |                         |                 |          |                       |                        |               |                 |                        |
|   |             |                  |                     |                         |                 |          |                       |                        |               |                 |                        |
| 4 |             |                  |                     |                         |                 |          |                       |                        |               |                 | +                      |
|   |             |                  | < < R€              | ecords from 1 to 1      | > >             | 2        | 5 rows per pa         | ige 🖕                  |               |                 |                        |

3. Click Assign/Remove Codesets.

The Published Codesets page appears.

|                     | Save Cancel |
|---------------------|-------------|
| Enterprise Codesets |             |
| 🛛 🗐 Codesets        |             |
| 🕨 📃 🚦 TechPubs      |             |

- 4. Select codesets.
- 5. Click Save.

The selected codesets are associated with the business term and are added to the Valid Values list.

To export the valid values list, click **Export to Excel**.

### **Managing Business Terms**

Managing business terms involves:

- Editing or deleting business terms
- Viewing mind maps
- Viewing history

To manage business terms, follow these steps:

1. Click the Grid View tab.

| BU | SINESS TERMS SUMMARY   |               |                            |                     |
|----|------------------------|---------------|----------------------------|---------------------|
|    |                        |               | Update Sensitivity         | Add Business Term   |
| C  | Compact View Grid View |               |                            |                     |
| #  | Options                | Business Term | Description                | Definition          |
|    |                        |               |                            |                     |
| 1  | - e 🖍 i S              | CURRENCY      | COD Currency               | COD Currency        |
| 2  | • • • • • S            | CUSTOMER      | a person who buys your pro | oduc a person who l |

2. Use the following options available under the Options column:

### View Mind Map (🍄)

Use this option to view a business term's mind map. A mind map displays the pictorial representation of the business term, its associations, relationships, sensitivity, and so on.

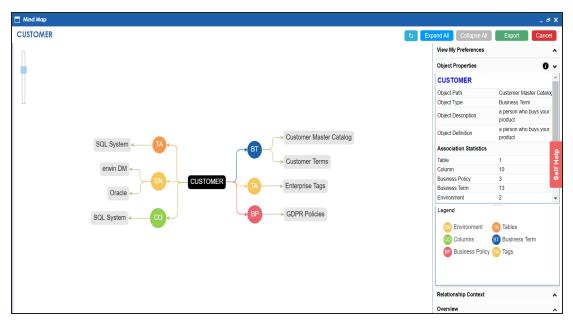

Use the following options to work on the mind map:

**Expand (+)**: By default, a mind map is displayed up to the first level. To drill it down further, hover on a node and click the plus (+) icon or right-click a node and the click **Expand Asset Level**.

**Export**: To save the mind map to XLSX format or as an image, use **Export**. **Object Properties**: To view the properties of an object in the mind map, select the object in the diagram. The Object Properties section displays the properties of the selected object.

For more information on mind maps, refer to the Viewing Mind Maps topic.

### Edit Business Term ( 🖍 )

Use this option to enrich a business term by defining associations, attaching rich media, and so on.

#### Delete Business Term (

Use this option to delete a business term that is no longer required.

### View History (\*)

Use this option to view all the actions performed on a business term since it was created. Alternatively, on the Edit Business Term page, click the **History** tab.

### **Moving Business Terms**

You can move business terms from one catalog to another. You can also preserve catalog hierarchy while moving business terms.

To move business terms, follow these steps:

1. In the **Workspace** pane, under the **Business Terms** node, click the required catalog.

By default, the Compact View tab appears.

| BUSINESS TERMS | SUMMARY                                                                                 |                                          |
|----------------|-----------------------------------------------------------------------------------------|------------------------------------------|
| Compact View   | Grid View                                                                               | ADD BUSINESS TERM                        |
| Search         |                                                                                         | Items Per Page 50 🔻 Page 1 PREVIOUS NEXT |
| EG             | Monetary Te → Macroecono →<br>Economic Growth<br>An increase in the amount of goods and | Prelimin                                 |
| EB             | Monetary Te., → Microecono., → Employee<br>I., →<br>Employee Benefit Insurance          | Prelimin                                 |

2. Click the **Grid View** tab.

The list of business terms in the catalog appears.

| BUS | SINESS TERMS SUMMARY  |                            |             |                                |                                |
|-----|-----------------------|----------------------------|-------------|--------------------------------|--------------------------------|
| С   | ompact View Grid View |                            | м           | OVE UPDATE SENSITIVITY ADD     | BUSINESS TERM                  |
| #   | Options               | Business Term              | Description | Definition                     | Sensitive<br>Data<br>Indicator |
| 1   | - Q 🗴 🖬 🕄             | Economic Growth            |             | An increase in the amount of g | a                              |
| 2   | - Q 🖍 🖬 ᠑             | Employee Benefit Insurance |             | An employee benefit insur      | a                              |
| 3   | - 4 🖍 🖬 ᠑             | Goods Supply               |             | A supply of goods mean the     | a                              |

- 3. Select the required rows or use the check box at top to select all the rows.
- 4. Click Move.

The Move Assets page appears.

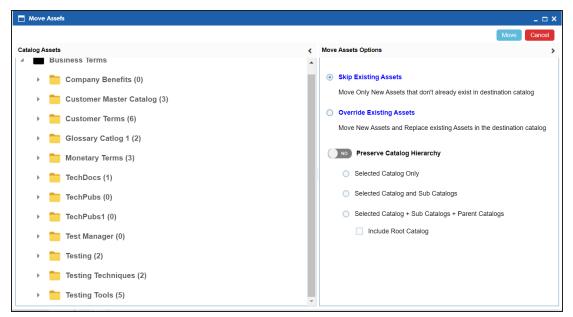

- 5. In the Catalog Assets pane, select a destination catalog.
- 6. In the Move Assets Options pane, use the following options:

#### **Skip Existing Assets**

Use this option to skip existing assets and move new business terms in the destination catalog.

#### **Override Existing Assets**

Use this option to replace any existing business terms in the destination catalog.

#### **Preserve Catalog Hierarchy**

Switch **Preserve Catalog Hierarchy** to **Yes** to enable options for preserving catalog hierarchy.

- Selected Catalog only: Use this option to move only the selected source catalog under the destination catalog.
- Selected Catalog and Sub Catalogs: Use this option to move the source catalog and its sub-catalogs under the destination catalog.

- Selected Catalog + Sub Catalogs + Parent Catalogs: Use this option to move the source catalog, its sub-catalogs, and its parent catalogs under the destination catalog.
- Include Root Catalog: This option is enabled only when you select the Selected Catalog + Sub Catalogs + Parent Catalogs option. Use this option to move the root catalog of the source catalog under the destination catalog.
- 7. Click Move.

The business term is moved to the selected catalog.

### **Creating Business Policies**

Business policies are globally defined set of enterprise-level principles. Using business policies, you can maintain business standards across your organization. You can create business policies in new or existing catalogs. For more information about catalogs, refer to the <u>Creating Catalogs</u> topic.

To create business policies, follow these steps:

- 1. Go to Application Menu > Data Literacy > Business Glossary Manager.
- In the browser pane, click Business Policies.
   The Glossary Workspace switches to the business policies view.
- 3. In the Workspace pane, under the Business Policies node, right-click a catalog node.

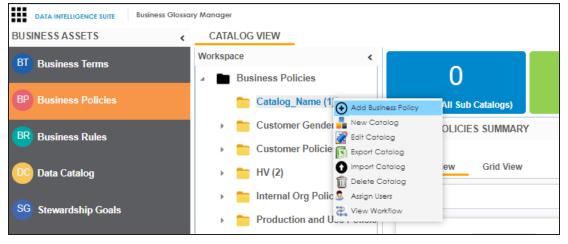

### 4. Click Add Business Policy.

The New Business Policy page appears.

| New Business Policy             | _ 🗆 × |
|---------------------------------|-------|
|                                 | ĽX    |
| Business Policy *               |       |
| Busiliess Folicy                |       |
|                                 |       |
| Definition                      |       |
| 🐚 🛕 H 🖪 J 🗵 🗐 🗐 🚍 🚍 🗮 🗐 🗄 🗄 🖆 🐳 |       |
|                                 | *     |
|                                 |       |
|                                 |       |
|                                 |       |
|                                 | Ť     |

5. Enter appropriate values to the fields. Fields marked with a red asterisk are mandatory.

Refer to the following table for field descriptions.

| Field Name                        | Description                                                            |
|-----------------------------------|------------------------------------------------------------------------|
| Business Policy                   | Specifies the business policy of the organization.                     |
| Business Policy                   | For example: Change of Address.                                        |
|                                   | Specifies the definition of the business policy.                       |
| Definition                        | For example: This policy documents the rules for change of cus-        |
|                                   | tomer's address.                                                       |
| Sensitive Data                    | Specifies whether the business policy is sensitive.                    |
|                                   | Switch Sensitive Data Indicator(SDI) to Yes to mark the business       |
|                                   | policy as sensitive.                                                   |
|                                   | Specifies the SDI classification of the business policy.               |
| Sensitive Data<br>Indicator (SDI) | For example, PHI.                                                      |
|                                   | This list is enabled when Sensitive Data Indicator(SDI) is switched to |
|                                   | Yes. For more information on configuring SDI classifications, refer to |

| Field Name                        | Description                                                                                                    |
|-----------------------------------|----------------------------------------------------------------------------------------------------|
|                                   | the Configuring Sensitive Data Indicator Classifications topic.                                                                                                    |
| Sensitive Data<br>Indicator (SDI) | Specifies the description of the SDI classification.<br>For example: Protected Health Information.<br>It is enabled when Sensitive Data Indicator (SDI) is switched to Yes. |
| Description                       | The field autopopulates based on the SDI classification.                                                                                                    |

**Note**: By default, sensitivity fields (Sensitive Data Indicator(SDI), Sensitive Data Indicator (SDI) Classification, and Sensitive Data Indicator (SDI) Description) are not enabled for business policies. You can enable them in the Business Glossary Manager Settings. For more information on enabling sensitivity fields, refer to the <u>Configuring Asset Details</u> topic.

# 6. Click 💾.

A business policy is created and added to the catalog.

Once the business policy is created, you can enrich it further by:

- Setting up associations
- Setting up additional information
- Adding rich media
- Setting up collaborations
- Viewing workflow logs

You can manage a business policy using the options available in the Options column in the business policy row. <u>Managing business policy</u> involves:

- Viewing, editing, or deleting business policies
- Viewing mind maps
- Viewing history

# **Setting Up Associations for Business Policies**

By default, you can associate business policies with business assets (business rules and business terms) and technical assets (columns). You can control the asset types available for association using the Business Glossary Manager settings page. For more information, refer to the <u>configuration</u> topic.

To set up associations for business policies, follow these steps:

 On the Grid View tab, under the Options column, click S. The business policy opens in edit mode.

| Edit Business Term-Business    | _Term        |                    |                    |                      |         |              |
|--------------------------------|--------------|--------------------|--------------------|----------------------|---------|--------------|
| Business Term Details          | Associations | Additional Details | Rich Media Library | Collaboration Center | History | Workflow Log |
| Abc Business_Ter               | rm           |                    |                    |                      |         |              |
| Business Term *                |              |                    |                    |                      |         |              |
| Business_Term                  |              |                    |                    |                      |         |              |
| Classification                 |              |                    |                    |                      |         |              |
| Select Value                   |              |                    |                    |                      |         | •            |
| Definition                     |              |                    |                    |                      |         |              |
| <u>а А</u> <u>н</u> в <i>г</i> | <u>u</u> ≣ ≣ | ≣ ■   10 10 10     | 1 🗐 🖌              |                      |         |              |
|                                |              |                    |                    |                      |         |              |
|                                |              |                    |                    |                      |         |              |
|                                |              |                    |                    |                      |         |              |
|                                |              |                    |                    |                      |         |              |
|                                |              |                    |                    |                      |         |              |

2. Click the Associations tab.

| Business Policy Details- | Docum <del>e</del> ntation |                        |                    |                                  | _ 0                              |
|--------------------------|----------------------------|------------------------|--------------------|----------------------------------|----------------------------------|
| Business Policy Deta     | ils Associations           | Additional Information | Rich Media Library | Collaboration Center             | Workflow L                       |
| Business Rule            | •                          |                        | Search             |                                  |                                  |
| Relationship Name        | Rule Name                  | Description            | Definition         | Catalog Name                     | Catalog<br>Hierarchy             |
|                          |                            |                        |                    |                                  |                                  |
| is associated with       | Customer access rule       |                        |                    | Customer access and<br>use rules | Customer access<br>and use rules |
| is associated with       | PublishingRule             |                        |                    | <u>Catalog Name</u>              | Catalog_Name                     |
|                          |                            |                        |                    |                                  |                                  |
| - 1 Records fro          | om 1 to 2 of 2             |                        |                    |                                  |                                  |

3. In the asset type (business rules, business terms, and columns) list, select the asset type to associate with the business policy.

| //                      | 1 7          |
|-------------------------|--------------|
| Business Policy Details | Associations |
| Business Rule           | •            |
| Business Rule           |              |
| Business Term           | ionship Name |
| Column                  |              |
|                         |              |

4. Click +.

The Relationship Associations page appears. Based on the asset type that you select, it

displays a list of available business rules, business terms, or columns.

| Relati   | ionship Associations  |                |                       |                     |                     |              | _ 🗆 🗙 |
|----------|-----------------------|----------------|-----------------------|---------------------|---------------------|--------------|-------|
|          |                       |                |                       |                     |                     | Save Ca      | ncel  |
| Current  | t Context:            | Documentation  | 1                     |                     |                     |              |       |
| Current  | t Context Type:       | Business Polic | У                     |                     |                     |              |       |
| Relation | nship Name:           | is associate   | d with                |                     |                     | -            |       |
| Search   | (partial matches):    |                |                       |                     |                     |              |       |
|          |                       |                |                       |                     |                     |              |       |
|          | Rule Name             | Description    | Definition            | Catalog Name        | Catalog Hierarchy   | Data Steward |       |
|          |                       |                |                       |                     |                     |              |       |
|          | Customer address sh   |                | Customer address sh   | Customer DQ Rules   | Customer DQ Rules   | N/A          | Î     |
|          |                       |                |                       |                     |                     | N/A          | - 1   |
|          | Customer Date of Birl |                | The Date of Birth for | Customer DQ Rules   | Customer DQ Rules   |              |       |
|          |                       |                |                       |                     |                     | N/A          |       |
|          | Customer use rule     |                |                       | Customer access and | Customer access and |              | -     |
|          | Records from 1 to 6   | ofó            |                       |                     |                     |              |       |

- From the list, select assets to associate with your business policy.
   If you know the asset name, use the Search (partial matches) field to look up for it.
- 6. Click Save.

The selected assets are associated with the business policy and added to the list of associations for an asset type.

You can define as many associations as required.

## **Setting Up Additional Details**

You can set up custom additional information about a business policy to add more context.

To set up additional information, follow these steps:

1. On the **Grid View** tab, under the **Options** column, click The business policy opens in edit mode.

|   | Business Policy Details-Docume | entation     |                        |                    |                      |              |   |        |
|---|--------------------------------|--------------|------------------------|--------------------|----------------------|--------------|---|--------|
| • | Business Policy Details        | Associations | Additional Information | Rich Media Library | Collaboration Center | Workflow Log | Н | istory |
|   | Documentation                  |              |                        |                    |                      |              | B | Û      |
|   |                                |              |                        |                    |                      |              |   | •      |
|   |                                |              |                        |                    |                      |              |   |        |
|   | Description                    |              |                        |                    |                      |              |   |        |
|   |                                |              |                        |                    |                      |              |   | 4      |
|   |                                |              |                        |                    |                      |              |   |        |
|   |                                |              |                        |                    |                      |              |   | 4      |
|   | Notes                          |              |                        |                    |                      |              |   |        |
|   |                                |              |                        |                    |                      |              |   | •      |

2. Click the Additional Information tab and click 2.

|   | Business Policy Details-Docum | entation     |                        |                    | _ 🗆    | ×  |
|---|-------------------------------|--------------|------------------------|--------------------|--------|----|
| 4 | Business Policy Details       | Associations | Additional Information | Rich Media Library | Collat | ۰, |
|   |                               |              |                        |                    |        | 4  |
|   |                               |              |                        |                    |        | Ш  |
|   | User Defined 1                |              |                        |                    |        | Ш  |
|   |                               |              |                        |                    |        | Ш  |
|   |                               |              |                        |                    | -      | Ш  |
|   |                               |              |                        |                    |        | Ш  |
|   |                               |              |                        |                    |        |    |
|   |                               |              |                        |                    |        |    |
|   |                               |              |                        |                    | *      |    |
|   | User Defined 3                |              |                        |                    |        |    |
|   |                               |              |                        |                    | *      |    |
|   |                               |              |                        |                    |        |    |
|   |                               |              |                        |                    |        |    |
|   |                               |              |                        |                    |        |    |
|   |                               |              |                        |                    | -      | Ŧ  |
| 4 |                               |              |                        |                    | •      |    |

3. Add information to the available user-defined fields.

By default, these fields have generic labels. For example, User Defined 1. For more

information on configuring the UI labels of these fields, refer to the <u>Configuring Lan</u>-<u>guage Settings</u> topic.

4. Click 💾.

The information you entered is added to the business policy.

# **Adding Rich Media**

You can add supporting artifacts, such as text files, audio files, video files, and so on to a business policy.

To add rich media to a business policy, follow these steps:

1. On the **Grid View** tab, under the **Options** column, click .

The business policy opens in edit mode.

|   | Business Policy Details-Docum | entation     |                        |                    |                      |              |   |         |
|---|-------------------------------|--------------|------------------------|--------------------|----------------------|--------------|---|---------|
| 4 | Business Policy Details       | Associations | Additional Information | Rich Media Library | Collaboration Center | Workflow Log | Н | listory |
|   |                               |              |                        |                    |                      |              | ß | Ŵ       |
|   |                               |              |                        |                    |                      |              |   | ^       |
|   |                               |              |                        |                    |                      |              |   |         |
|   | Description                   |              |                        |                    |                      |              |   |         |
|   |                               |              |                        |                    |                      |              |   | 4       |
|   |                               |              |                        |                    |                      |              |   |         |
|   |                               |              |                        |                    |                      |              |   |         |
|   | Notes                         |              |                        |                    |                      |              |   |         |
|   |                               |              |                        |                    |                      |              |   |         |

2. Click the Rich Media Library tab.

| -                                     |                         | -                    |                        |                    |  |  |
|---------------------------------------|-------------------------|----------------------|------------------------|--------------------|--|--|
| Business Policy Details-Documentation |                         |                      |                        |                    |  |  |
| •                                     | Business Policy Details | Associations         | Additional Information | Rich Media Library |  |  |
| _                                     | -                       |                      |                        |                    |  |  |
| ł                                     | 5<br>1                  |                      |                        |                    |  |  |
| #                                     | Document Name           | Document Description | Document Owner         | Document Status    |  |  |
| *                                     | Document Name           | Document Description | Document Owner         | Document Status    |  |  |
|                                       |                         |                      |                        |                    |  |  |
|                                       |                         |                      |                        |                    |  |  |
|                                       |                         |                      |                        |                    |  |  |
|                                       |                         |                      |                        |                    |  |  |
|                                       |                         |                      |                        |                    |  |  |
|                                       |                         |                      |                        |                    |  |  |
|                                       |                         |                      |                        |                    |  |  |
|                                       |                         |                      |                        |                    |  |  |
|                                       |                         |                      |                        |                    |  |  |
|                                       |                         |                      |                        |                    |  |  |
|                                       | < < No R                | ecords Found >       | >  🗋 Page 1 🗸 📄 25     | rows per page 🖕    |  |  |
|                                       |                         |                      |                        |                    |  |  |

3. Click 🛃.

The New Document Form page appears.

4. Enter appropriate values in the fields. Fields marked with a red asterisk are mandatory. Refer to the following table for field descriptions.

| Field Name    | Description                                                                                                    |
|---------------|----------------------------------------------------------------------------------------------------|
| System Docu-  | Specifies the name of the document being attached to the business policy.                                                      |
| ment Name     | For example, Business Policy Details.                                                                                          |
| System Docu-  | Drag and drop document files or use ≐ to select and upload doc-                                                                |
| ment Object   | ument files.                                                                                                    |
| System Docu-  | Specifies the document owner's name.                                                                                           |
| ment Owner    | For example, John Doe.                                                                                                    |
| Document Link | Specifies the URL of the document.<br>For example, https://drive.google.com/file/l/2sC2_SZIyeFKI7OOn-<br>b5YkMBq4ptA7jhg5/view |
| Intended Use  | Specifies the intended use of the document.                                                                                    |

| Field Name    | Description                                                                                  |
|---------------|----------------------------------------------------------------------------------------------|
| Description   | For example: The document is to keep a record of system description and its data dictionary. |
| Approval      | Specifies whether the document requires approval.                                            |
| Required Flag | Select the <b>Approval Required Flag</b> check box to select the document status.            |
| Document      | Specifies the status of the document.                                                        |
| Status        | For example, In Progress. This field is available only when the                              |
|               | Approval Required Flag check box is selected.                                                |

# 5. Click 💾.

The selected rich media file and its description are added to the business policy.

# **Setting Up Collaborations**

You can start discussions on business assets or a relevant topic with your team using the Collaboration Center. This enables you and your team to work together.

To set up collaborations, follow these steps:

On the Grid View tab, under the Options column, click 
 The business policy opens in edit mode.

|   | Business Policy Details-Docume | entation     |                        |                    |                      |              |    |        |
|---|--------------------------------|--------------|------------------------|--------------------|----------------------|--------------|----|--------|
| • | Ducing a Deline Detaile        | Associations | Additional Information | Rich Media Library | Collaboration Center | Workflow Log | Hi | istory |
|   |                                |              |                        |                    |                      |              | B  | Ū      |
|   |                                |              |                        |                    |                      |              |    | *      |
|   |                                |              |                        |                    |                      |              |    |        |
|   | Description                    |              |                        |                    |                      |              |    |        |
|   |                                |              |                        |                    |                      |              |    | 4      |
|   |                                |              |                        |                    |                      |              |    |        |
|   |                                |              |                        |                    |                      |              |    | 4      |
|   | Notes                          |              |                        |                    |                      |              |    |        |
|   |                                |              |                        |                    |                      |              |    |        |

## 2. Click the Collaboration Center tab.

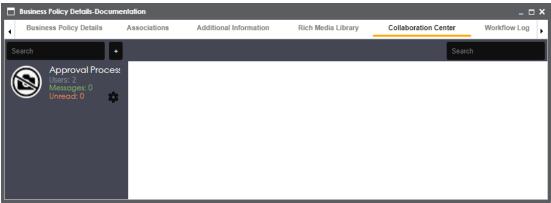

# 3. Click +.

The Add Topic page appears.

| 🗖 Add Topic   | _ 🗆 × |
|---------------|-------|
|               | → 💾   |
| Topic Name*:  |       |
| Description : |       |
|               |       |
|               |       |
|               |       |
|               |       |
|               |       |

- 4. Enter Topic Name and Description.
- 5. Click →.

The User Assignment page appears.

- 6. Select the users or your team members that you want to collaborate with.
- 7. Click

The topic is saved and added to the list of topics in the Collaboration Center. The topic is also added to the Collaboration Center of the users that you selected earlier.

You can manage a topic using the options available under Topic Options (<sup>(Q)</sup>). <u>Managing a</u> topic involves:

- Viewing, editing, or deleting a topic
- Assigning users
- Managing notifications
- Saving topic conversations
- Sharing a topic

# **Managing Topics**

Managing topics involves:

- Viewing, editing, or deleting a topic
- Assigning users
- Managing notifications
- Saving topic conversations
- Sharing a topic

To manage topics, follow these steps:

- 1. Click the Collaboration Center tab.
- In the list of topics, against the topic you want to manage, click Q.
   Topic options appear.

| Business Policy Details-Documer     Business Policy Details | Ŧ                                            | View Topic Details        | 1 | ation                    | Rich Media Library | Collaboration Center | Workflov |
|-------------------------------------------------------------|----------------------------------------------|---------------------------|---|--------------------------|--------------------|----------------------|----------|
| Search +                                                    | Ø                                            | Edit Topic Details        |   |                          |                    |                      | Se       |
| Approval Process<br>Users: 2                                | <u>,                                    </u> | Assign Users              |   |                          |                    |                      |          |
| Messages: 0<br>Unread: 0                                    | <b>4</b> ®                                   | Disable Notification      |   | <b>ss</b><br>:: 0, Unrec | ıd: 0              |                      |          |
|                                                             | ľ                                            | Save Conversation as Text |   |                          |                    |                      |          |
|                                                             | $\simeq$                                     | Send Topic as Email       |   |                          |                    |                      |          |
|                                                             | ⊗                                            | Delete Topic              |   |                          |                    |                      |          |
|                                                             |                                              |                           |   |                          |                    |                      |          |
|                                                             |                                              |                           |   |                          |                    |                      |          |
|                                                             |                                              |                           |   |                          |                    |                      |          |

3. Use the following options:

**View Topic Details** 

Use this option to look at the topic and its information, such as the creator, the creation date and time, and the modification date and time.

#### **Edit Topic Details**

Use this option to edit the topic name and description to enrich it further.

#### Assign Users

Use this option to assign multiple users to collaborate with you and contribute to the topic.

### **Disable Notification**

Use this option to choose whether you are notified whenever the topic is updated.

#### Save Conversation as Text

Use this option to save topic conversations to a text file. Using this option downloads a text file with the conversation, authors, and time stamp.

#### Send Topic as Email

Use this option to send the topic and its conversations in an email. Clicking **Send Topic as Email** opens an email recipient list, where you can select one or multiple recipients. Click to send an email to the selected recipients.

### **Delete Topic**

Use this option to delete a topic that is no longer required.

## **Viewing Workflow Logs**

You can view the flow of actions of the workflow assigned to a business policy. Along with other information, the workflow log displays the current state of the business policy in the workflow.

To view workflow log, follow these steps:

 On the Grid View tab, under the Options column, click S. The business policy opens in edit mode.

|   | Business Policy Details-Docume | entation     |                        |                    |                      |              |   |        |
|---|--------------------------------|--------------|------------------------|--------------------|----------------------|--------------|---|--------|
| • | Business Policy Details        | Associations | Additional Information | Rich Media Library | Collaboration Center | Workflow Log | Н | istory |
|   | Documentation                  |              |                        |                    |                      |              | B | Ū      |
|   |                                |              |                        |                    |                      |              |   | *      |
|   |                                |              |                        |                    |                      |              |   |        |
|   | Description                    |              |                        |                    |                      |              |   | J      |
|   |                                |              |                        |                    |                      |              |   | 4      |
|   |                                |              |                        |                    |                      |              |   |        |
|   |                                |              |                        |                    |                      |              |   |        |
|   |                                |              |                        |                    |                      |              |   | 4      |
|   | Notes                          |              |                        |                    |                      |              |   |        |
|   |                                |              |                        |                    |                      |              |   |        |

## 2. Click the **Workflow Log** tab.

By default, it displays only the stages of the workflow and highlights the current stage. Use the following options to view more information:

### **Expand Users & Roles**

Use this option to display users and roles associated with each workflow stage. You can choose to hide users or roles using the Collapse Users and Collapse Roles options.

## Log Summary

Use this pane to view the log of the actions performed.

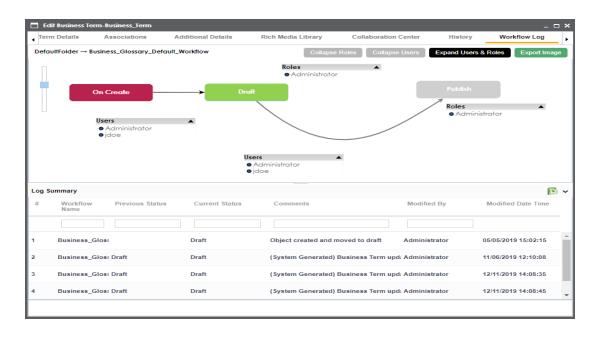

You can export the workflow log summary in XLSX format. Click **S** to export the summary.

# **Managing Business Policies**

Managing business policies involves:

- Editing or deleting business policies
- Viewing mind maps
- Exporting business policies
- Viewing history

To manage business policies, follow these steps:

1. Click the **Grid View** tab.

| BUS | INESS POLICIES SUMMARY | UPDATE SENSITIVITY    |
|-----|------------------------|-----------------------|
| C   | ompact View Grid View  |                       |
| #   | Options                | Policy Name De        |
|     |                        |                       |
| 1   | ê 💉 🖬 ᠑                | Customer Phone Policy |
| 2   | e 🖍 i ᠑                | Customer Policy       |

2. Use the following options available under the Options column:

# View Mind Map (🍄)

Use this option to view a business policy's mind map. A mind map displays the pictorial representation of the business policy, its associations, relationships, sensitivity, and so on.

| Mind Map                        |                                       | _ # 3              | ×         |
|---------------------------------|---------------------------------------|--------------------|-----------|
| Customer Phone Policy D         | xpand All Collapse All                | Export Cancel      | J         |
|                                 | View My Preferences Object Properties | 0 \                |           |
|                                 | Customer Phone F                      | olicy              |           |
|                                 | Object Path                           | GDPR Policies      |           |
|                                 | Object Type                           | Business Policy    |           |
|                                 | Object Description                    |                    |           |
|                                 | Object Definition                     |                    |           |
|                                 | Association Statistics                |                    |           |
|                                 | Table                                 | 0                  | Ľ,        |
|                                 | Column                                | 2 .                | Self Help |
| Customer Master Catalog         | Business Policy                       | 0                  | Ē         |
| Oracle CO Customer Phone Policy | Business Term                         | 1                  | ě         |
|                                 | Environment                           | 0                  | Ľ.        |
| BR → TechPubs                   | Business Rule                         | 1                  | Ŧ         |
|                                 | System                                | 0                  | 1         |
|                                 | Legend                                |                    |           |
|                                 | CO Columns                            | BT Business Term   |           |
|                                 |                                       | -                  |           |
|                                 | BR Business Rule                      | BP Business Policy |           |
|                                 |                                       |                    |           |
|                                 |                                       |                    |           |
|                                 |                                       |                    |           |
|                                 |                                       |                    | _         |
|                                 | Relationship Context                  |                    | •         |
|                                 | Overview                              |                    | ~         |

Use the following options to work on the mind map:

**Expand (+)**: By default, a mind map is displayed up to the first level. To drill it down further, hover on a node and click the plus (+) icon or right-click a node and the click **Expand Asset Level**.

**Export**: To save the mind map to XLSX format or as an image, use **Export**. **Object Properties**: To view the properties of an object in the mind map, select the object in the diagram. The Object Properties section displays the properties of the selected object.

For more information on working on a mind map, refer to the <u>Viewing Mind</u> <u>Maps</u> topic.

## Edit Business Policy (🖍)

Use this option to enrich a business policy by defining associations, attaching rich media, and so on.

## Delete Business Policy (

Use this option to delete a business policy that is no longer required.

## View History (\*)

Use this option to view all the actions performed on a business policy since it was created. Alternatively, on the Edit Business Policy page, click the **History** tab.

# **Creating Business Rules**

Business rules define a set of protocols to be followed in an organization. You can create business rules in new or existing catalogs. For more information about catalogs, refer to the <u>Creating Catalogs</u> topic.

To create business rules, follow these steps:

- 1. Go to Application Menu > Data Literacy > Business Glossary Manager.
- In the browser pane, click Business Rules.
   The Workspace switches to the business rules view.

3. In the **Workspace** pane, under the **Business Rules** node, right-click a catalog node.

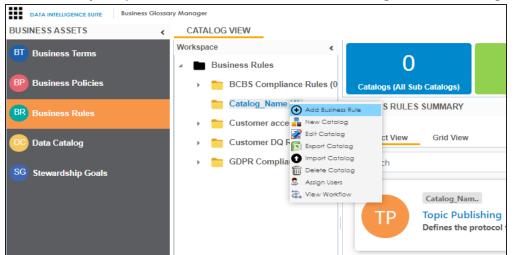

4. Click Add Business Rule.

The New Business Rule page appears.

| New Business Rule           | - 🗆 🗧 |
|-----------------------------|-------|
|                             | li ×  |
| Business Rule *             |       |
|                             |       |
| Definition                  |       |
| 🔯 🛕 💾 🖪 J 🖳 🚍 🚍 🗮 🗮 🗄 🖆 📽 🖌 |       |
|                             | *     |
|                             |       |
|                             |       |
|                             |       |
|                             | Ψ     |

5. Enter appropriate values to the fields. Fields marked with a red asterisk are mandatory.

Refer to the following table for field descriptions.

| Field Name    | Description                                      |
|---------------|--------------------------------------------------|
| Business Rule | Specifies the business rule of the organization. |

| Field Name                        | Description                                                                         |
|-----------------------------------|-------------------------------------------------------------------------------------|
|                                   | For example: Customer date of birth should be a valid date.                         |
|                                   | Specifies the definition of the business rule.                                      |
| Definition                        | For example: A customer's date of birth should be a valid date as per               |
|                                   | the US format.                                                                      |
| Sensitive Data                    | Specifies whether the business rule is sensitive.                                   |
| Indicator(SDI)                    | Switch <b>Sensitive Data Indicator(SDI)</b> to <b>Yes</b> to mark the business rule |
|                                   | as sensitive.                                                                       |
|                                   | Specifies the SDI classification of the business rule.                              |
| Sensitive Data                    | For example, PHI.                                                                   |
| Indicator (SDI)                   | This list is enabled when Sensitive Data Indicator(SDI) is switched to              |
| Classification                    | Yes. For more information on configuring SDI classifications, refer to              |
|                                   | the Configuring Sensitive Data Indicator Classifications topic.                     |
| Consitius Data                    | Specifies the description of the SDI classification.                                |
| Sensitive Data<br>Indicator (SDI) | For example: Protected Health Information.                                          |
| Description                       | It is enabled when Sensitive Data Indicator(SDI) is switched to Yes. The            |
|                                   | field autopopulates based on the SDI classification.                                |

**Note**: By default, sensitivity fields (Sensitive Data Indicator(SDI), Sensitive Data Indicator (SDI) Classification, and Sensitive Data Indicator (SDI) Description) are not enabled for business rules. You can enable them in the Business Glossary Manager Settings. For more information on enabling sensitivity fields, refer to the <u>Configuring</u> <u>Asset Details</u> topic.

# 6. Click

A business rule is created and added to the catalog.

Once the business rule is created, you can enrich it further by:

- Setting up associations
- Attaching documents
- Viewing workflow logs

You can manage a business rule using the options available under the Options column on the Grid View tab. <u>Managing business rules</u> involves:

- Viewing, editing, or deleting business rules
- Viewing mind maps
- Viewing history

# **Setting Up Associations for Business Rules**

By default, you can associate business rules with business assets (business policies). You can control the asset types available for association using the Business Glossary Manager settings page. For more information, refer to the <u>configuration</u> topic.

To set up associations for business rules, follow these steps:

 On the Grid View tab, under the Options column, click S. The business rule opens in edit mode.

| Business Rule Details | Associations | Documents  | Workflow Log | History |         |
|-----------------------|--------------|------------|--------------|---------|---------|
| pic Publishing        |              |            |              |         | <b></b> |
| usiness Rule *        |              |            |              |         |         |
| opic Publishing       |              |            |              |         |         |
| efinition             |              |            |              |         |         |
| <u>а н</u> в л        | u ≣ ≣        |            | : 1= 1= 🖌    |         |         |
|                       |              |            |              |         |         |
|                       |              |            |              |         |         |
| escription            |              |            |              |         |         |
|                       | Ū E E        | ■ ■   §= ₽ | : *≣ *≣ �    |         |         |
|                       | <u>n</u> ≡ ≡ |            | 5 '≣ '≣ ✔    |         |         |
| Description           | <u>u</u> ≣ ≣ | ■ ■   j= : | : '≡ '≡ ✔    |         |         |

2. Click the Associations tab.

| Business       | Rule Details Association | Documents   | Workflow Log | History          |              |                   |
|----------------|--------------------------|-------------|--------------|------------------|--------------|-------------------|
| Jusiness Polic | y 🗸                      |             |              | Search           |              | Ô                 |
| Actions        | Relationship Name        | Policy Name | Description  | Definition       | Catalog Name | Catalog Hierarchy |
|                |                          |             |              |                  |              |                   |
|                |                          |             |              | No Records Found |              |                   |
|                |                          |             |              |                  |              |                   |
|                |                          |             |              |                  |              |                   |
|                |                          |             |              |                  |              |                   |
|                |                          |             |              |                  |              |                   |
|                |                          |             |              |                  |              |                   |

3. In the asset type list, select an asset type to associate with the business rule.

| Business Rule Details | Associations |
|-----------------------|--------------|
| Business Policy       | •            |
| Business Policy       |              |
| Business Term         | ionship Name |

4. Click +.

The Relationship Associations page appears. Based on the asset type that you select, it displays a list of available assets.

| Relation  | nship Associations   |               |                     |                    |                      | -            | □<br>× |
|-----------|----------------------|---------------|---------------------|--------------------|----------------------|--------------|--------|
|           |                      |               |                     |                    | I                    | Save Cano    | el     |
| Current C | Context:             | Topic Publish | ing                 |                    |                      |              |        |
| Current C | Context Type:        | Business Rul  | e                   |                    |                      |              |        |
| Relations | hip Name:            | is associate  | ed with             |                    |                      | -            |        |
| Search (p | artial matches):     |               |                     |                    |                      |              |        |
|           |                      |               |                     |                    |                      |              |        |
|           | Policy Name          | Description   | Definition          | Catalog Name       | Catalog<br>Hierarchy | Data Steward | _      |
|           |                      |               |                     |                    |                      |              |        |
|           | BCBS regulation      |               |                     | Regulatory Complia | Regulatory Compliar  | N/A          |        |
|           | Change of Address    |               | This policy documen | Customer Policies  | Customer Policies    | jdoe         |        |
|           | Change of Date of Bi |               | This policy documen | Customer Policies  | Customer Policies    | 2            | -      |
| 1-2       | Records from 1       | to 10 of 16   |                     |                    |                      |              |        |

- From the list, select assets to associate with your business rule.
   If you know the asset name, use the Search (partial matches) field to look up for it.
- 6. Click Save.

The selected objects are associated with the business rule and added to the list of associations.

You can define as many associations as required.

# **Adding Documents**

You can add supporting documents in the Word, Text, or PDF formats to a business rule.

To add documents to a business rule, follow these steps:

 On the Grid View tab, under the Options column, click . The business rule opens in edit mode.

| Business Rule Details   | Associations   | Documents  | Workflow Log     | History |            |
|-------------------------|----------------|------------|------------------|---------|------------|
| pic Publishing          |                |            |                  |         | <b>H</b> ( |
| usiness Rule *          |                |            |                  |         |            |
| opic Publishing         |                |            |                  |         |            |
| efinition               |                |            |                  |         |            |
| \sub 🔺 💾 🖪 🖌            | <u>u</u> 🔳 🖷 : | 15 5       | E 18 18 🖌        |         |            |
|                         |                |            |                  |         |            |
| contintion              |                |            |                  |         |            |
|                         | й ≝ ≝ ::       |            | = *≡ *≡ ✔        |         |            |
|                         | Ū 🖿 🗮 :        | ≡ ≡ ∣ §⊒ ☷ | = '= '= <b>«</b> |         |            |
|                         | й № ≅ :        | ■ ■ 1= =   | E 'E 'E 🖌        |         |            |
| escription<br>a A H B Z | й в е :        | ■ ■ 1= :   | E 1 1 1          |         |            |

### 2. Click the **Documents** tab.

|   | Edit Business Rule Details | Topic Publishing     |             |                             | _ □            | × |
|---|----------------------------|----------------------|-------------|-----------------------------|----------------|---|
| • | Business Rule Details      | Associations         | Documents   | Workflow Lo                 | og History     | F |
| ŀ | )                          |                      |             |                             |                |   |
| # | Document Name              | Document Description | Doci        | ument Owner                 | Document Statu | s |
|   |                            |                      |             |                             |                |   |
| 1 | Publishing Guide           |                      |             |                             | In Progress    |   |
|   |                            |                      |             |                             |                |   |
|   |                            |                      |             |                             |                |   |
|   |                            |                      |             |                             |                |   |
|   |                            |                      |             |                             |                |   |
| 4 |                            |                      |             |                             |                | F |
|   | IK K Record                | is from 1 to 1 >     | >I 🗋 Page 1 | <ul> <li>25 rows</li> </ul> | per page 🖕     |   |

# 3. Click 🖸.

The New Document Form page appears.

| New Document Form      |                                                                | _ 🗆 × |
|------------------------|----------------------------------------------------------------|-------|
|                        |                                                                | Li 🛛  |
| Document Name*         | Document Owner                                                 |       |
| Document Object        | Drag-n-Drop files here or<br>click to select files for upload. |       |
| Document Description   | ▲ H B Z U E E E E E E E                                        |       |
|                        |                                                                |       |
|                        |                                                                |       |
|                        |                                                                |       |
|                        |                                                                |       |
| Approval Required Flag |                                                                |       |
|                        |                                                                |       |
|                        |                                                                |       |
|                        |                                                                |       |

4. Enter appropriate values in the fields. Fields marked with a red asterisk are mandatory. Refer to the following table for field descriptions.

| Field Name                  | Description                                                                                                    |
|-----------------------------|----------------------------------------------------------------------------------------------------|
| System Docu-<br>ment Name   | Specifies the name of the document being attached to the business<br>rule.<br>For example, Business Rule Details.                                                |
| System Docu-<br>ment Object | Drag and drop document files or use 📤 to select and upload doc-<br>ument files.                                                                                  |
| System Docu-<br>ment Owner  | Specifies the document owner's name.<br>For example, John Doe.                                                                                                   |
| Document Link               | Specifies the URL of the document.<br>For example, https://drive.google.com/file/l/2sC2_SZIyeFKI7OOn-<br>b5YkMBq4ptA7jhg5/view                                   |
| Intended Use<br>Description | Specifies the intended use of the document.<br>For example: The document is to keep a record of system description<br>and its data dictionary.                   |
| Approval<br>Required Flag   | Specifies whether the document requires approval.<br>Select the <b>Approval Required Flag</b> check box to select the document<br>status.                        |
| Document<br>Status          | Specifies the status of the document.<br>For example, In Progress. This field is available only when the<br><b>Approval Required Flag</b> check box is selected. |

# 5. Click

The selected document and its description are added to the business rule.

# **Viewing Workflow Logs**

You can view the flow of actions of the workflow assigned to a business rule. Along with other information, the workflow log displays the current state of the business rule in the workflow.

To view workflow log, follow these steps:

 On the Grid View tab, under the Options column, click S. The business rule opens in edit mode.

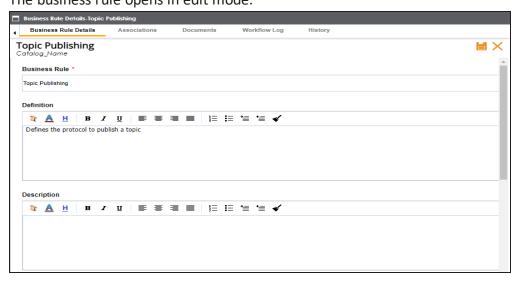

2. Click the Workflow Log tab.

By default, it displays only the stages of the workflow and highlights the current stage. Use the following options to view more information:

### **Expand Users & Roles**

Use this option to display users and roles associated with each workflow stage. You can choose to hide users or roles using the Collapse Users and Collapse Roles options.

#### Log Summary

Use this pane to view the log of the actions performed.

|     | Business Rule De            | etails .    | Associations       | Documents  | Workflow Log                   | History        |                |                    |                              |
|-----|-----------------------------|-------------|--------------------|------------|--------------------------------|----------------|----------------|--------------------|------------------------------|
| GN  | L_BusinessRule →            | BGM_Busine  | ssRule             |            | Collapse Roles                 | Collapse Users | Expand Users & | Roles              | Export Image                 |
|     |                             | On Creat    | e                  |            | Draft                          |                | Publis         | sh                 |                              |
|     |                             |             |                    |            | Review                         |                | Appro          |                    |                              |
|     |                             |             |                    |            |                                |                |                |                    |                              |
| g : | Summary                     |             |                    |            | _                              |                |                |                    |                              |
| g t | Summary<br>Workflow<br>Name | Previous St | atus Curr          | ent Status | Comments                       |                | Modified By    |                    |                              |
| -   | Workflow                    | Previous St | atus Curr          | ent Status | Comments                       |                |                |                    |                              |
| -   | Workflow                    |             | atus Curr<br>Draft |            | Comments Object created and mo | wed to draft   |                | Modifi             | ed Date Time<br>020 15:20:10 |
| -   | Workflow<br>Name            |             | Draft              |            |                                |                | Modified By    | Modifi<br>01/08/20 | ed Date Tim                  |

You can export the workflow log summary in XLSX format. Click **s** to export the summary.

# **Managing Business Rules**

Managing business rules involves:

- Editing or deleting business rules
- Viewing mind maps
- Viewing history

To manage business rules, follow these steps:

### 1. Click the **Grid View** tab.

| BU | SINESS RULES |           |                         |             |                    |
|----|--------------|-----------|-------------------------|-------------|--------------------|
| c  | compact View | Grid View |                         |             | Update Sensitivity |
| #  | Options      |           | Rule Name               | Description |                    |
| 3  | Q 🔪 I        | 9         | Customer Zip Code canno |             |                    |
| 4  | 0 / ī        | 5         | DIS-Whatfix             |             |                    |

2. Use the following options:

# View Mind Map (🍄)

Use this option to view a business term's mind map. A mind map displays the pictorial representation of the business rule, its associations, relationships, sensitivity, and so on.

| Mind Map                                                                                                    |                                   | - e ×     |
|----------------------------------------------------------------------------------------------------|-----------------------------------|-----------|
| Customer Zip Code cannot be empty 🛛 🕑 Exp                                                                                                    | and All Collapse All Export C     | ancel     |
|                                                                                                    | View My Preferences               | ^         |
|                                                                                                    | Object Properties                 | 0 ~       |
|                                                                                                    | Customer Zip Code cannot be empt  | ty 🔒      |
|                                                                                                    | Object Path Customer Rules        |           |
|                                                                                                    | Object Type Business Rule         |           |
|                                                                                                    | Object Description                | _         |
|                                                                                                    | Object Definition                 | _         |
|                                                                                                    | Association Statistics            |           |
|                                                                                                    | Table 0                           |           |
|                                                                                                    | Column 0                          | 음         |
| Implements Customer Master Catalog                                                                                                    | Business Policy 1                 | Self Help |
| Customer Zip Code cannot be empty                                                                                                    | Business Term 0                   | Self.     |
|                                                                                                    | Environment 0                     |           |
| is implemented. Subject to the subject to the subje | Business Rule 0                   | •         |
|                                                                                                    | System 0                          | •         |
|                                                                                                    | Legend                            |           |
|                                                                                                    | BI Business Term BR Business Rule |           |
|                                                                                                    |                                   |           |
|                                                                                                    | BP Business Policy                |           |
|                                                                                                    |                                   |           |
|                                                                                                    |                                   |           |
|                                                                                                    |                                   |           |
|                                                                                                    |                                   |           |
|                                                                                                    | Relationship Context              | ^         |
|                                                                                                    | Overview                          | ^         |

Use the following options to work on the mind map:

**Expand (+)**: By default, a mind map is displayed up to the first level. To drill it down further, hover on a node and click the plus (+) icon or right-click a node and the click **Expand Asset Level**.

**Export**: To save the mind map to XLSX format or as an image, use **Export**. **Object Properties**: To view the properties of an object in the mind map, select the object in the diagram. The Object Properties section displays the properties of the selected object.

For more information on working on a mind map, refer to the <u>Viewing Mind</u> <u>Maps</u> topic.

## Edit Business Rule (🖍)

Use this option to enrich a business rule by defining associations, attaching documents, and so on.

## Delete Business Rule ( )

Use this option to delete a business rule that is no longer required.

## View History (\*)

Use this option to view all the actions performed on a business rule since it was created. Alternatively, on the Edit Business Rule page, click the **History** tab.

## **Viewing Mind Maps**

A mind map displays the pictorial representation of a business asset and its association with other assets. On a mind map, associated technical assets appear on the left side and associated business assets appear on the right side of the business asset. You can select an asset on a mind map and view its properties, association statistics, and sensitivity under the Object Properties pane.

To view mind maps, follow these steps.

1. In the browser pane, click <Business\_Asset\_Name>.

The Workspace switches to the business asset view. For example, if you click Business Terms in the browser pane, the Workspace switches to the Business Terms view.

2. In the **Workspace** pane, click the required catalog.

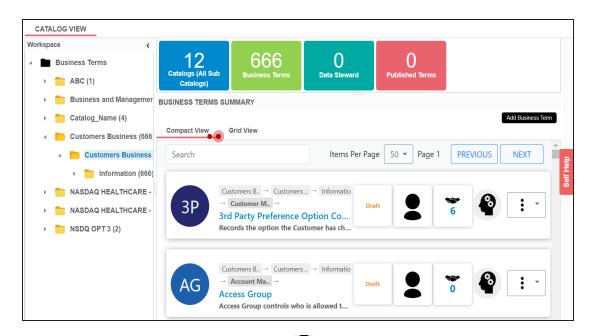

3. Under **<Business\_Asset> Summary**, click **P** for the required business asset.

The Mind Map page appears.

| T Wind Map                       |                                              | _ e X                                                                                                    |
|----------------------------------|----------------------------------------------|----------------------------------------------------------------------------------------------------|
| 3rd Party Preference Option Code | oand All Collapse All                        | Export Cancel                                                                                                    |
|                                  | View My Preferences                          | ^                                                                                                    |
|                                  | Object Properties                            | 0 •                                                                                                    |
|                                  | 3rd Party Preference                         | e Option Code                                                                                                    |
|                                  | Object Path                                  | Customers Business →<br>Customers Business As I<br>>Information->Customer<br>Management                                                                        |
|                                  | Object Type                                  | Business Term                                                                                                    |
| erwinDIS                         | Object Description                           |                                                                                                    |
| Atlas Sales System               | Object Definition                            | Records the option the<br>Customer has chosen n<br>to be offered products fr<br>3rd Party's e.g. selling o<br>insurance products under<br>the EDF Energy brand |
|                                  | Association Statistics                       |                                                                                                    |
| erwinDIS COC                     | Legend                                       | \$                                                                                                    |
|                                  | Relationship Context                         | ^                                                                                                    |
|                                  | Overview                                     | •                                                                                                    |
|                                  | 4455 4 0 1 1 1 1 1 1 1 1 1 1 1 1 1 1 1 1 1 1 | Station                                                                                                    |

4. Use the following options to work on the mind map:

#### **Expand Asset Level**

Use this option to expand the mind map at asset level. Hover on a node and click the plus (+) icon or right-click a node, and then click **Expand Asset Level**.

## Reload Mind Map Diagram (

Use this option to reload the mind map.

#### **Expand All**

Use this option to expand the mind map to view the associated technical and business assets.

#### **Collapse All**

Use this option to collapse the expanded nodes and restore the mind map to its original form.

#### Export

Hover over **Export** and use the following options:

**Mind Map - Excel Report**: Use this option to download the mind map report in the .xlsx format. Ensure that you expand the mind map before downloading the report.

**Sensitivity Details - Excel Report**: Use this option to download the sensitivity report of all associated assets in the .xlsx format. This report includes sensitive data indicator (SDI), SDI classification, and SDI description of the associated assets.

**Mind Map - Image**: Use this option to download the mind map as an image, in .jpg format. Ensure that you expand the mind map before downloading the mind map image.

## **View My Preferences**

You can set your preferences to view the mind map according to your requirements. Expand the **View My Preferences** pane and use the following options:

Asset Hierarchy Background

Select the **Gray Background** check box to display gray colored background for the asset hierarchy nodes. For example, the following mind map displays nodes in the hierarchy with a gray-colored background.

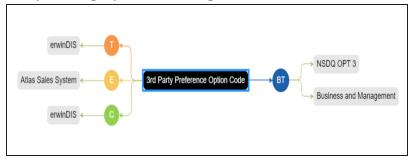

### **Relationship Options**

Use the following options to configure relationship options:

- Include Relationships: Use this option to display relationships between the assets on the mind map.
- Switch to Enterprise Relationship configuration: Use this option to apply the selected line color and type configured in the <u>Business Glossary Manager Set-</u> tings.

For example, in the following mind map, the relationship (is associated with) and the line color as set in Business Glossary Manager Settings appear on the mind map.

| dbo.ADS_FORM     erwinDIS      erwinDIS        Logical Name: ADS_FORM     erwinDIS      ERK Admission_Form                                                                                                    | is associated with           Image: solution of the solution of the solution of t |
|----------------------------------------------------------------------------------------------------|----------------------------------------------------------------------------------------------------|
| is associated with                                                                                                    | is associated with                                                                                                    |
| Atlas Sales System Atlas Sales System State Strate Atlas Sales System Atlas Sales System Atlas Sales System Atlas Sales System State State | Actuals                                                                                                    |
| F_ID                                                                                                    | Business and Management                                                                                                    |
| Logical Name: F_ID dbo.ADS_FORM < erwinDIS < C                                                                                                    | Amortize                                                                                                    |
| EUN Feature, Manthy                                                                                                    |                                                                                                    |
| is associated with                                                                                                    |                                                                                                    |

### **View Logical Names**

Use the following options to view logical and expanded logical names of tables and columns on the mind map:

- Logical Names: Use this option to view logical names of tables and columns on the mind map.
- Expanded Logical Names: Use this option to view expanded logical names of tables and columns on the mind map.

You can configure logical names and expanded logical names of <u>tables</u> and <u>columns</u> in the Metadata Manager.

For example, the following mind map displays logical names and expanded logical names.

| dbo.ADS_FORM<br>Logical Name: ADS_FORM<br>ELN: Admission_Form | erwinDIS           |
|---------------------------------------------------------------|--------------------|
| is associated with                                            | th                 |
| Atlas Sales System                                            |                    |
|                                                               | is associated with |
| F_ID<br>Logical Name: F_ID<br>ELN: Feature Identity           | erwinDIS           |
| LLN. Feature_Netway                                           |                    |
| is associated with                                            |                    |

### **View Sensitivity**

Use the following options to view sensitivity details of the assets on the mind map:

- Sensitivity Data Indicator(Y/N): Use this option to view the sensitive assets on the mind map.
- Sensitive Data Classification: Use this option to view the sensitive data classification of the assets on the mind map.

For example, the following mind map displays the sensitive data indicator as sensitive (a) and sensitive data classification as Confidential.

For more information on updating sensitivity of assets in a mind map, refer to

### the Updating Sensitivity topic.

| Contidential<br>dbo ADS_FORM<br>Logical Name: Als FORM<br>Contidential<br>Atlas Sales System E<br>Contidential<br>Atlas Sales System E<br>Contidential<br>Contidential<br>Cont | Business and Management | associated wetConfid   |
|----------------------------------------------------------------------------------------------------|-------------------------|------------------------|
|                                                                                                    |                         | associated wittConfide |

### Filter

To filter the components of mind map, expand the **Filter** pane and use the following options:

- By Asset Type: Use this option to filter in the required asset types in the mind map
- By Relationship: Use this option to filter in the required assets in the mind map based on relationship.

For example, if you select only Column for By Asset Type and is associated with for By Relationship, then only associated columns with is associated with relationship are shown in the mind map.

| F_ID<br>Logical Name: F_ID<br>ELN: Festure_Identity | dbo.ADS_FORM | erwinDIS | erwinDIS | ←€ | 3rd Party Preference Option Code |  |
|-----------------------------------------------------|--------------|----------|----------|----|----------------------------------|--|
| is associated with                                  |              |          |          |    |                                  |  |

## **Object Properties**

Click an asset on mind map and view its properties with association statistics and sensitivity. Asset properties differ for technical and business assets.

| Object Properties  | 0                                                                                                    | * |
|--------------------|----------------------------------------------------------------------------------------------------|---|
| 3 -Hydroxyl End    |                                                                                                    | * |
| Object Path        | Monetary Terms →<br>Macroeconomics                                                                                                    |   |
| Object Type        | Business Term                                                                                                    |   |
| Object Description | LEN(D3)                                                                                                    |   |
| Object Definition  | The hydroxyl group that<br>is attached to the 3<br>carbon atom of the sugar<br>(ribose or deoxyribose) of<br>the terminal nucleotide of<br>a nucleic acid molecule. | • |

## **Overview**

Expand this pane to open a pan view of the mind map. You can slide the purple box to navigate across the mind map.

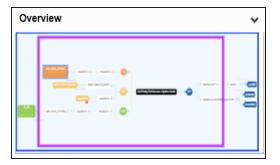

# **Updating Sensitivity in Bulk**

Updating sensitivity involves marking business assets sensitive with an appropriate sensitive data indicator classification. Although you can set up sensitivity of a business asset while creating it, you can also update sensitivity of assets in bulk using:

- Mind map: Use this option when you want to update sensitivity of associated business and technical assets.
- <u>Grid view</u>: Use this option when you want to update sensitivity of an asset type.

Before updating sensitivity of business assets, ensure that you enable sensitivity for the asset type. For more information on enabling sensitivity for an asset type, refer to the <u>Configuring</u> <u>Asset Details</u> topic.

You can configure the email notifications to be sent whenever sensitivity is updated in bulk. For more information on configuring the notification, refer to the <u>Configuring Sensitivity</u> <u>Update Notifications</u> topic.

# **Updating Sensitivity**

You can update sensitivity of an asset and its associated assets in bulk through a mind map. Associated assets are of two types, technical and business assets. Technical assets refer to columns, tables, environments, and systems. Business assets refer to business terms, business policies, business rules, and other business assets defined in the Business Glossary Manager Settings.

## **Selected Asset**

You can update sensitivity of an asset individually through a mind map.

To update sensitivity of an asset, follow these steps:

1. On the mind map, click Expand All.

The mind map appears in its expanded form.

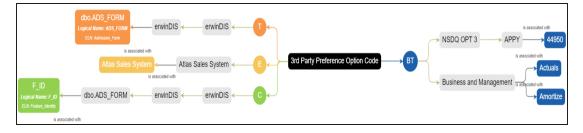

2. Right-click the required asset.

The options available for the asset appear.

| dbo.ADS_FC<br>Logical Name: ADS<br>ELN: Admission_f |                                 |       |
|-----------------------------------------------------|---------------------------------|-------|
| Atlas                                               | Update Sensitivity              | s S   |
|                                                     | Selected Asset Only             |       |
|                                                     | All Associated Business Assets  |       |
|                                                     | All Associated Technical Assets | ;iate |
| — dbo.ADS_F(                                        | All Associated Assets           |       |

## 3. Click Selected Asset Only.

The Sensitive Data Classification - Mind Map page appears.

Note: The Auto Update Sensitivity For field does not appear for business assets.

| Sensitive Data Classification - Mind Map      |        |
|-----------------------------------------------|--------|
|                                               |        |
| Sensitive Data Indicator (SDI)                | NO     |
| Sensitive Data Indicator (SDI) Classification | select |
| Sensitive Data Indicator (SDI) Description    |        |
|                                               |        |
|                                               |        |
|                                               |        |
| Asset Update Options :                        |        |
| <ul> <li>Unclassified Only</li> </ul>         |        |
| All Classified Only                           |        |
| All Classified And Unclassified               |        |
| Auto Update Sensitivity For:                  |        |
| System(s)                                     | YES (  |
| Environment(s)                                | YES    |
| Table(s)                                      | YES    |

4. Enter or select appropriate values in the fields. Refer to the following table for field descriptions:

| Field Name                     | Description                                                                                                    |
|--------------------------------|----------------------------------------------------------------------------------------------------|
| Sensitive Data                 | Specifies whether the selected asset is sensitive.                                                                                                    |
| Indicator (SDI)                | Switch Sensitive Data Indicator (SDI) Flag to YES to mark the asset                                                                                      |
| Flag                           | as sensitive.                                                                                                    |
|                                | Specifies the SDI classification of the selected asset.                                                                                                  |
| Sensitive Data                 | For example, PHI.                                                                                                    |
| Indicator (SDI)                | This list is enabled when Sensitive Data Indicator (SDI) Flag is                                                                                         |
| Classification                 | switched to <b>YES</b> . For more information on configuring SDI clas-                                                                                   |
|                                | sifications, refer to the <u>Configuring Sensitivity Classifications</u> topic.                                                                          |
| Sensitive Data                 | Specifies the description of the SDI classification.                                                                                                    |
| Indicator (SDI)                | For example: Protected Health Information.                                                                                                    |
| Description                    | It is enabled when <b>Sensitive Data Indicator (SDI) Flag</b> is switched to <b>YES</b> . The field autopopulates based on the SDI classification.       |
|                                | Specifies whether sensitivity is applicable to:                                                                                                    |
| Asset Update                   | <ul> <li>Unclassified only: Use this option to apply sensitivity to assets<br/>that are not marked sensitive.</li> </ul>                                 |
| Options                        | <ul> <li>All Classified Only: Use this option to apply sensitivity to assets<br/>that are marked sensitive.</li> </ul>                                   |
|                                | <ul> <li>All Classified And Unclassified: Use this option to apply sens-<br/>itivity to both the types of assets, sensitive or not sensitive.</li> </ul> |
|                                | Specifies whether sensitivity is applicable to:                                                                                                    |
| Auto Undata                    | <ul> <li>System(s): Switch this option to Yes to apply sensitivity to all<br/>the systems containing the assets.</li> </ul>                              |
| Auto Update<br>Sensitivity For | <ul> <li>Environment(s): Switch this option to YES to apply sensitivity to<br/>all the environments containing the assets.</li> </ul>                    |
|                                | <ul> <li>Table(s): Switch this option to apply sensitivity to the tables con-<br/>taining the assets.</li> </ul>                                         |

## 5. Click Update.

The sensitivity of the assets is updated based on the options you selected.

## **Associated Assets**

You can update sensitivity of associated assets in bulk through a mind map.

To update sensitivity of associated assets through mind maps, follow these steps:

1. On the mind map, right-click the required asset.

The options available for the asset appear.

| dbo.ADS_FC<br>Logical Name: ADS<br>ELN: Admission_f | a mutin DIO                     |       |
|-----------------------------------------------------|---------------------------------|-------|
| Atlas                                               | Update Sensitivity              | s S   |
|                                                     | Selected Asset Only             |       |
|                                                     | All Associated Business Assets  |       |
|                                                     | All Associated Technical Assets | ;iate |
| dbo.ADS_F0                                          | All Associated Assets           |       |

- 2. Click any one of the following:
  - All Associated Business Assets: Use this option to update sensitivity of associated business assets.
  - All Associated Technical Assets: Use this option to update sensitivity of associated technical assets.
  - All Associated Assets: Use this option to update sensitivity of associated business and technical assets.

For example, if you click All Associated Technical Assets, a list of all associated technical assets appear.

| 🗖 Sen    | 🗖 Sensitive Data Classification - Mind Map |              |                      |                           |                                   |                                               |                                            |
|----------|--------------------------------------------|--------------|----------------------|---------------------------|-----------------------------------|-----------------------------------------------|--------------------------------------------|
| All Asso | All Associated Technical Assets            |              |                      |                           |                                   |                                               |                                            |
|          | 2<br>Environme                             | nts          | 2<br>Tables          | 12<br>Colum               |                                   |                                               |                                            |
| #        | Select                                     | Object Type  | Object Path          | Object Name               | Sensitive Data<br>Indicator (Y/N) | Sensitive Data<br>Indicator<br>Classification | Sensitive Data<br>Indicator<br>Description |
|          |                                            |              |                      |                           |                                   |                                               |                                            |
| 1        |                                            | Environments | Atlas Sales System/A | <u>Atlas Sales System</u> | <b>a</b>                          |                                               |                                            |
| 2        |                                            |              | erwinDIS/erwinDIS    | erwinDIS                  | 8                                 |                                               |                                            |
| 3        |                                            | Tables       | erwinDIS/erwinDIS/dl | dbo.ADS_ASSOCIAT          | . <b>a</b>                        |                                               |                                            |
| 4        |                                            | Tables       | erwinDIS/erwinDIS/dl | dbo.ADS_FORM              | a                                 |                                               |                                            |
| 5        |                                            | Columns      | ODS/Northwind/dbo.   | CategoryName              | a                                 |                                               |                                            |

3. Select the required assets and click Next.

The Selected Records page appears. You can verify the selected assets and clear the check box if required.

| 🗖 Sensit  | live Data C    | lassification - Mi | nd Map              |                             |                                   |                                               |                                            |
|-----------|----------------|--------------------|---------------------|-----------------------------|-----------------------------------|-----------------------------------------------|--------------------------------------------|
| All Assoc | iated Tech     | nical Assets       |                     |                             |                                   |                                               |                                            |
| E         | 2<br>Environme | nts                |                     |                             |                                   |                                               |                                            |
| Selected  | Records        |                    |                     |                             |                                   |                                               |                                            |
| #         | Select         | Object Type        | Object Path         | Object Name                 | Sensitive Data<br>Indicator (Y/N) | Sensitive Data<br>Indicator<br>Classification | Sensitive Data<br>Indicator<br>Description |
|           |                |                    |                     |                             |                                   |                                               |                                            |
| 1         |                | Environments       | Atlas Sales System/ | A <u>Atlas Sales System</u> | a                                 |                                               |                                            |
| 2         | $\checkmark$   | Environments       | erwinDIS/erwinDIS   | erwinDIS                    | <b>a</b>                          |                                               |                                            |

4. Click Next.

Note: The Auto Update Sensitivity For section does not appear for business assets.

| Sensitive Data Classification - Mind Map      | 🗖 Sensitive Data Classification - Mind Map |  |  |
|-----------------------------------------------|--------------------------------------------|--|--|
| All Associated Technical Assets               |                                            |  |  |
|                                               |                                            |  |  |
| Sensitive Data Indicator (SDI)                | NO                                         |  |  |
| Sensitive Data Indicator (SDI) Classification | select                                     |  |  |
|                                               | -300001-                                   |  |  |
| Sensitive Data Indicator (SDI) Description    |                                            |  |  |
|                                               |                                            |  |  |
|                                               |                                            |  |  |
|                                               |                                            |  |  |
|                                               |                                            |  |  |
| Asset Update Options :                        |                                            |  |  |
| <ul> <li>Unclassified Only</li> </ul>         |                                            |  |  |
| All Classified Only                           |                                            |  |  |
|                                               |                                            |  |  |
| All Classified And Unclassified               |                                            |  |  |
| Auto Update Sensitivity For:                  |                                            |  |  |
| System(s)                                     | YES                                        |  |  |
| Environment(s)                                | YES                                        |  |  |
| Table(s)                                      | VES                                        |  |  |

- 5. Enter or select appropriate values in the fields. Refer to the <u>table above</u> for field descriptions.
- 6. Click Update.

The sensitivity of the assets is updated based on the options you selected.

## **Grid View**

You can view list of business assets under the Compact View and Grid View tab. In the Grid View tab, you can update sensitivity of business assets in bulk.

To update sensitivity of business assets, follow these steps:

1. In the browser pane, click a <Business\_Asset\_Name>.

The Workspace switches to the business assets view. For example, if you click Business Terms in the browser pane, the Workspace switches to the business terms view.

| Work | spa | ce <                          |                                |                                                                                                    |                |                 |         |
|------|-----|-------------------------------|--------------------------------|----------------------------------------------------------------------------------------------------|----------------|-----------------|---------|
| 4    |     | Business Terms                | <b>30</b><br>Catalogs (All Sub | 767<br>Business Terms                                                                                         | Data Steward   | Published Terms |         |
|      | Þ   | 🚞 ABC (1)                     | Catalogs)                      | Business terms                                                                                                | Data Steward   | Published lenns |         |
|      | Þ   | 늘 Business and Managem        | BUSINESS TERMS SU              | MMARY                                                                                                    | ۵              | EXPORT EXCEL    |         |
|      | Þ   | Catalog_Name (4)              |                                | DEFG                                                                                                    | HIJK           | LMNOP           | QR      |
|      | Þ   | 📁 Customers Business (6       |                                | Grid View                                                                                                    |                |                 |         |
|      | Þ   | 📁 NASDAQ HEALTHCARE           | Search                         |                                                                                                    | Items Per Page | 50 🔻 Page 1     | PREVIOU |
|      | Þ   | 늘 NASDAQ HEALTHCARE           |                                |                                                                                                    |                |                 |         |
|      | Þ   | <mark>늗</mark> NSDQ OPT 3 (2) | 3P →                           | stomers B $\rightarrow$ Customers<br>Customer M $\rightarrow$<br>I Party Preference Coords the option the Cus | ت<br>Dption Co | Praft           | 7       |

2. Under <Business\_Asset> Summary, click the Grid View tab.

The grid view for the business asset appears. For example, in the following image the grid view for Business Terms appears.

| BUSI | NESS TERMS SUMMARY   | UPDATE SENSITIVITY | EXPORT EXCEL          | • VIEWS     |
|------|----------------------|--------------------|-----------------------|-------------|
| All  | # A B C D E          | FGHIJ              | K L M N O             | PQRS        |
| Co   | mpact View Grid View |                    |                       |             |
| #    | Options              | Busi               | ness Term             | Description |
|      |                      |                    |                       |             |
|      |                      |                    |                       |             |
| 1    | • 🛯 🖍 🖬 ᠑            | 3rd I              | Party Preference Opti |             |
|      |                      |                    |                       |             |
| 2    | • • • <b>•</b> •     | 4490               | 0                     |             |
| 2    | - 🔮 🖍 🖬 ᠑            | 4490               |                       |             |
| 0    |                      |                    |                       |             |
| 3    | - 🔮 🖍 🖬 ᠑            | 4490               | U                     |             |
| •    |                      |                    |                       | ۱.          |

3. Select the required business assets.

You can use the check box at the top to select all the business assets.

## 4. Click Update Sensitivity.

The following page appears.

| Sensitive Data Indicator (SDI)                | YES    |
|-----------------------------------------------|--------|
| Sensitive Data Indicator (SDI) Classification | SELECT |
| Sensitive Data Indicator (SDI) Description    |        |
|                                               |        |
|                                               |        |
|                                               |        |
| Asset Update Options :                        |        |
| Unclassified Only                             |        |
| All Classified Only                           |        |
| All Classified And Unclassified               |        |

5. Enter or select appropriate values in the fields. Refer to the following table for field descriptions.

| Field Name      | Description                                                                     |
|-----------------|---------------------------------------------------------------------------------|
| Sensitive Data  | Specifies whether the selected assets are sensitive.                            |
| Indicator (SDI) | Switch Sensitive Data Indicator (SDI) Flag to YES to mark the assets            |
| Flag            | as sensitive.                                                                   |
|                 | Specifies the SDI classification of the selected assets.                        |
| Sensitive Data  | For example, PHI.                                                               |
| Indicator (SDI) | This list is enabled when Sensitive Data Indicator (SDI) Flag is                |
| Classification  | switched to YES. For more information on configuring SDI clas-                  |
|                 | sifications, refer to the <u>Configuring Sensitivity Classifications</u> topic. |
| Sensitive Data  | Specifies the description of the SDI classification.                            |
| Indicator (SDI) | For example: Protected Health Information.                                      |
| Description     | It is enabled when Sensitive Data Indicator (SDI) Flag is switched to           |

| Field Name              | Description                                                                                                    |  |
|-------------------------|----------------------------------------------------------------------------------------------------|--|
|                         | YES. The field autopopulates based on the SDI classification.                                                                                            |  |
|                         | Specifies whether sensitivity is applicable to:                                                                                                    |  |
| Asset Update<br>Options | <ul> <li>Unclassified only: Use this option to apply sensitivity to assets<br/>that are not marked sensitive.</li> </ul>                                 |  |
|                         | <ul> <li>All Classified Only: Use this option to apply sensitivity to assets<br/>that are marked sensitive.</li> </ul>                                   |  |
|                         | <ul> <li>All Classified And Unclassified: Use this option to apply sens-<br/>itivity to both the types of assets, sensitive or not sensitive.</li> </ul> |  |

6. Click Update.

The sensitivity of the business assets is updated.

# **Setting Up Stewardship Goals**

Data stewards initiate and facilitate collaboration to use organization's data to its capability. They protect data from misuse and are also responsible for ethical data management. Stewardship goals help data stewards to collaborate and protect data better.

To set up stewardship goals, follow these steps:

- 1. Go to Application Menu > Data Literacy > Business Glossary Manager.
- In the browser pane, click Stewardship Goals.
   The Workspace switches to the stewardship goals view.

3. In Glossary Workspace, click **Stewardship Goals > Documents Library**.

| DATA INTELLIGENCE SUITE | Business Glossa | ry Manager            |                                      |
|-------------------------|-----------------|-----------------------|--------------------------------------|
| BUSINESS ASSETS         | <               | CATALOG VIEW          |                                      |
| BT Business Terms       |                 | Workspace             | < +                                  |
|                         |                 | 🔺 💁 Stewardship Goals | # Document Name Document Description |
| BP Business Policies    |                 | Documents Library     |                                      |
| BR Business Rules       |                 |                       | 1 StewardshipGoalSet                 |
| DC Data Catalog         |                 |                       | 2 Data StewardshipGoal:              |
| SG Stewardship Goals    |                 |                       |                                      |
|                         |                 |                       |                                      |
|                         |                 |                       |                                      |
|                         |                 |                       |                                      |

# 4. Click 🛃.

The New Document Form page appears.

| New Document Form      |                                                                |       |
|------------------------|----------------------------------------------------------------|-------|
|                        |                                                                | _ □ × |
|                        |                                                                | Li X  |
| Document Name*         | Document Owner                                                 |       |
|                        |                                                                |       |
| Document Object        | Drag-n-Drop files here or Document Link                        |       |
|                        | Drag-n-Drop files here or<br>click to select files for upload. |       |
|                        |                                                                |       |
| Document Description   | 🛯 🛕 🗄 🖪 🗵 🖳 📰 🚍 🚍 🗮 🗄 🔚 🖆 🖌                                    |       |
|                        |                                                                |       |
|                        |                                                                |       |
|                        |                                                                |       |
|                        |                                                                |       |
|                        |                                                                |       |
|                        |                                                                |       |
|                        |                                                                |       |
| Approval Required Flag |                                                                |       |
|                        |                                                                |       |
|                        |                                                                |       |
|                        |                                                                |       |
|                        |                                                                |       |
| 1                      |                                                                |       |

5. Enter appropriate values in the fields. Fields marked with a red asterisk are mandatory. Refer to the following table for field descriptions.

| Field Name   | Description                                           |  |
|--------------|-------------------------------------------------------|--|
| System Docu- | Specifies the name of the stewardship goals document. |  |

| Field Name                  | Description                                                                                                    |  |  |  |  |
|-----------------------------|----------------------------------------------------------------------------------------------------|--|--|--|--|
| ment Name                   | For example, ABCL Goal Details.                                                                                                    |  |  |  |  |
| System Docu-<br>ment Object | Drag and drop document files or use 📤 to select and upload doc-<br>ument files.                                                                |  |  |  |  |
| System Docu-                | Specifies the document owner's name.                                                                                                    |  |  |  |  |
| ment Owner                  | For example, John Doe.                                                                                                    |  |  |  |  |
|                             | Specifies the URL of the document.                                                                                                    |  |  |  |  |
| Document Link               | For example, https://drive.google.com/file/l/2sC2_SZIyeFKI7OOn-<br>b5YkMBq4ptA7jhg5/view                                                       |  |  |  |  |
| Intended Use<br>Description | Specifies the intended use of the document.<br>For example: The document is to keep a record of system description<br>and its data dictionary. |  |  |  |  |
| Approval                    | Specifies whether the document requires approval.                                                                                              |  |  |  |  |
| Approval<br>Required Flag   | Select the <b>Approval Required Flag</b> check box to select the document status.                                                              |  |  |  |  |
| Document                    | Specifies the status of the document.                                                                                                    |  |  |  |  |
| Document<br>Status          | For example, In Progress. This field is available only when the <b>Approval Required Flag</b> check box is selected.                           |  |  |  |  |

# 6. Click

The selected stewardship goals document and its description are added to the stewardship goals set.

Once a stewardship goals document is set up, you can manage it using the options available for each goal document. <u>Managing stewardship goals</u> document involves viewing, editing, and deleting it.

# **Managing Stewardship Goals**

Managing stewardship goals document involves viewing, editing, and deleting it.

To manage stewardship goals document, follow these steps:

#### 1. Go to the list of documents in your Documents Library.

| ÷ | ]                    |                  |                |                  |                  |          |
|---|----------------------|------------------|----------------|------------------|------------------|----------|
| # | Document Name Docur  | ment Description | Document Owner | Document Status  | Document<br>Type | Document |
|   |                      |                  |                |                  |                  |          |
| 1 | StewardshipGoalSet   |                  |                | Ready For Review | pdf              |          |
| 2 | DataStewardshipGoal: |                  |                | In Progress      | pdf              |          |

2. Scroll to the right of the list to access and use the following options:

#### Preview

Use this option to view the stewardship goals document within the Business Glossary Manager in the preview mode.

### Edit

Use this option to update document properties, such as owner, link, description, approval requirement, and status.

### Delete

Use this option to delete a document that is no longer required.